# Guida per l'utente

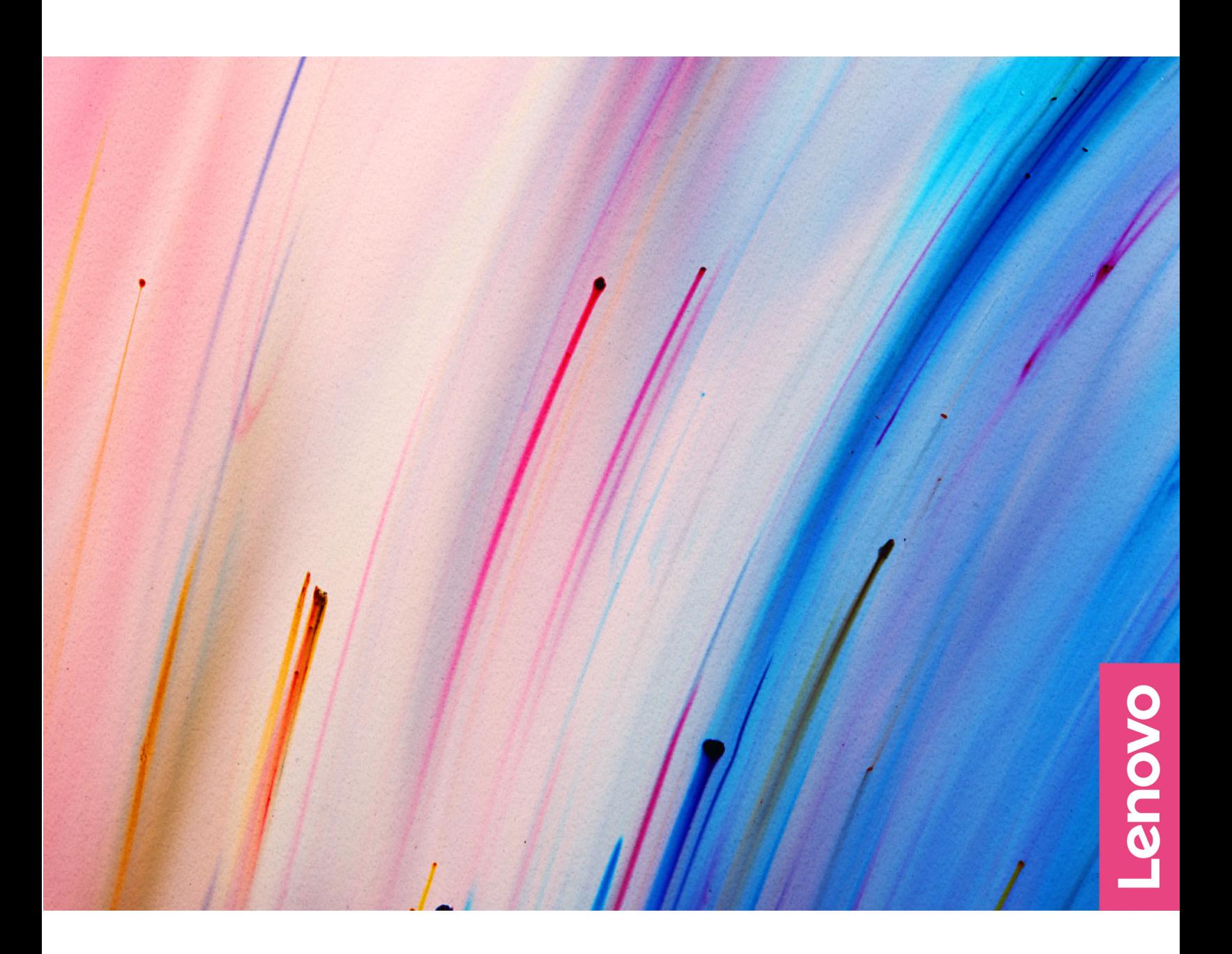

Yoga Slim 9i (14″,5)

#### **Informazioni preliminari**

Prima di utilizzare questa documentazione e il prodotto supportato, accertarsi di leggere e comprendere quanto segue:

- [Appendice A "Informazioni importanti sulla sicurezza" a pagina 33](#page-38-0)
- Guida in materia di sicurezza e garanzia
- Guida di configurazione

#### **Prima edizione (Agosto 2020)**

#### **© Copyright Lenovo 2020.**

NOTA SUI DIRITTI LIMITATI: se i dati o il software sono distribuiti secondo le disposizioni che regolano il contratto "GSA" (General Services Administration), l'uso, la riproduzione o la divulgazione si basa sulle limitazioni previste dal contratto n. GS-35F-05925.

## **Contenuto**

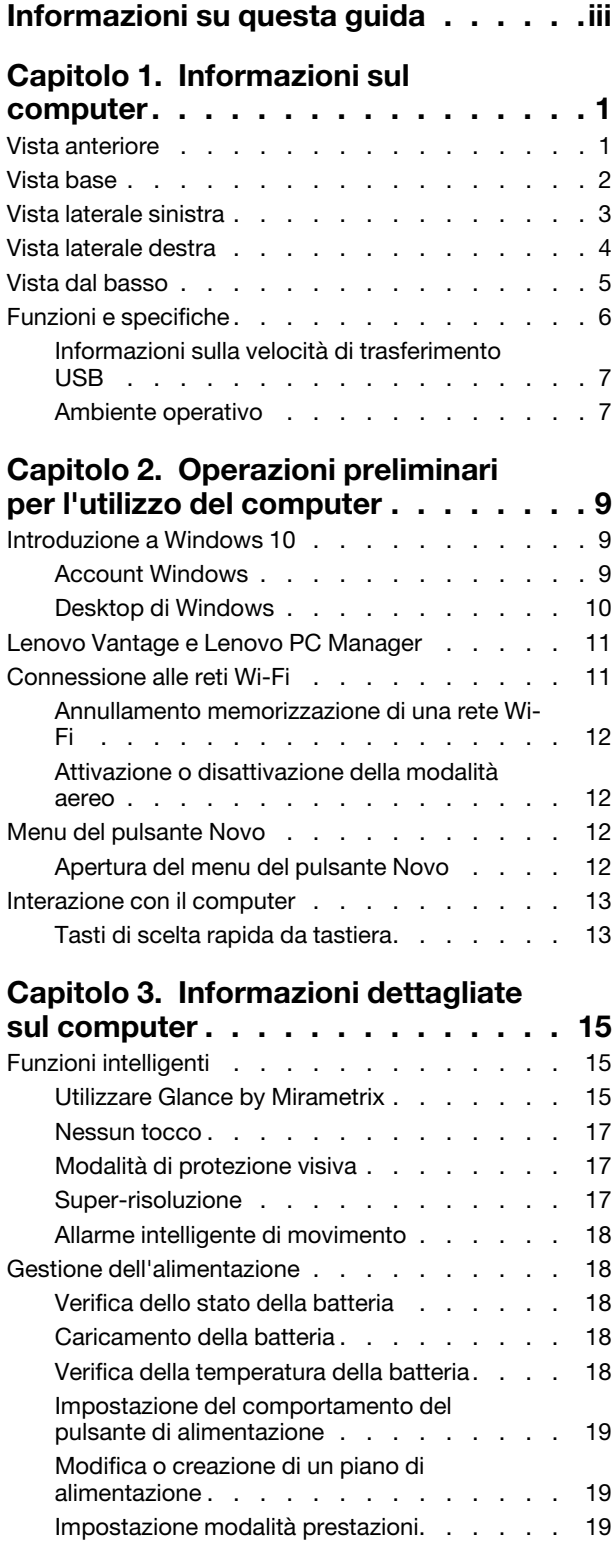

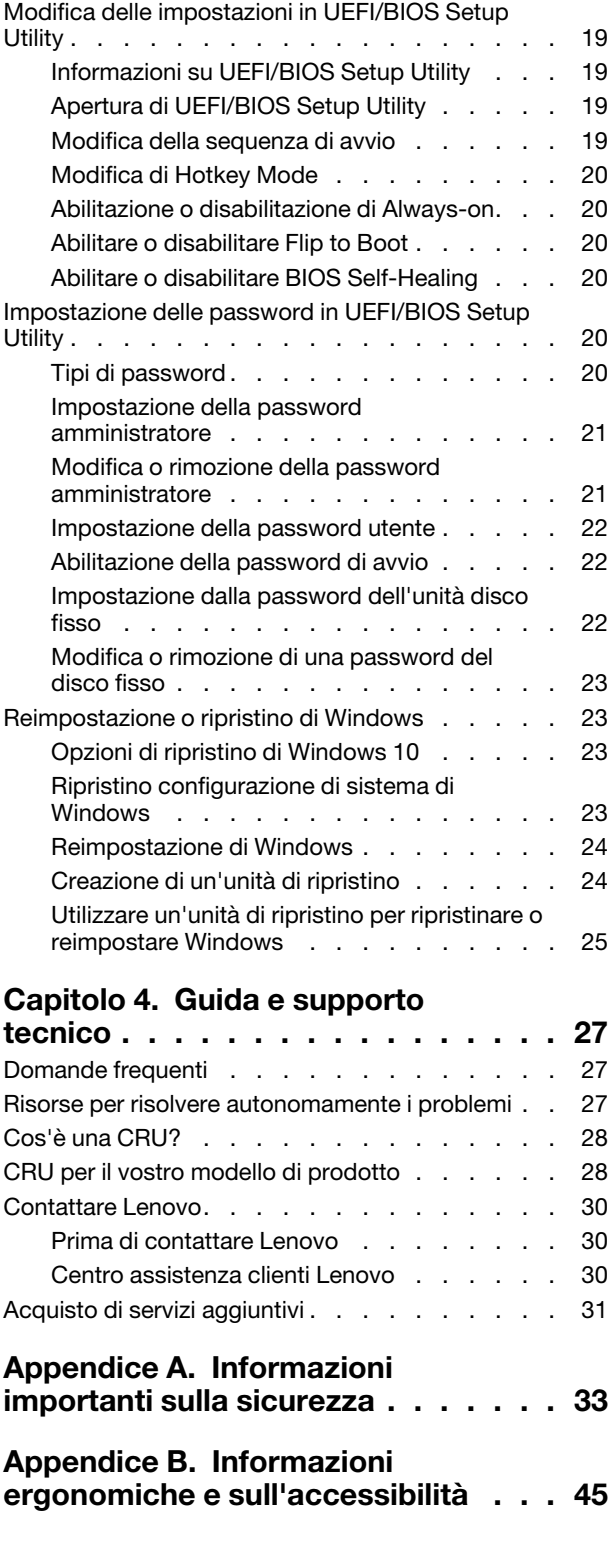

**[Appendice C. Informazioni sulla](#page-56-0)  conformità [. . . . . . . . . . . . . . . 51](#page-56-0)** **[Appendice D. Note e marchi](#page-68-0) . . . . . 63**

## <span id="page-4-0"></span>**Informazioni su questa guida**

• Questa guida è valida per i modelli dei prodotti Lenovo elencati di seguito. Il modello di prodotto potrebbe avere un aspetto leggermente diverso dalle figure riportate in questa guida.

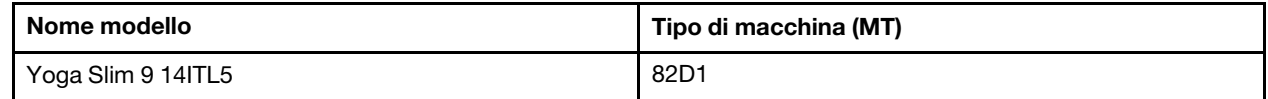

- Questa guida può contenere informazioni su accessori, funzioni e software non disponibili su tutti i modelli.
- Questa guida contiene istruzioni basate sul sistema operativo Windows 10. Queste istruzioni non sono applicabili se si installano e si utilizzano altri sistemi operativi.
- Microsoft® apporta modifiche periodiche alle funzioni del sistema operativo Windows® tramite Windows Update. Di conseguenza, le istruzioni relative al sistema operativo potrebbero non essere aggiornate. Per le informazioni più recenti, consultare le risorse Microsoft.
- Il contenuto di questa guida è soggetto a modifiche senza preavviso. Per ottenere la versione più recente, visitare il sito<https://support.lenovo.com>.

## <span id="page-6-0"></span>**Capitolo 1. Informazioni sul computer**

### <span id="page-6-1"></span>**Vista anteriore**

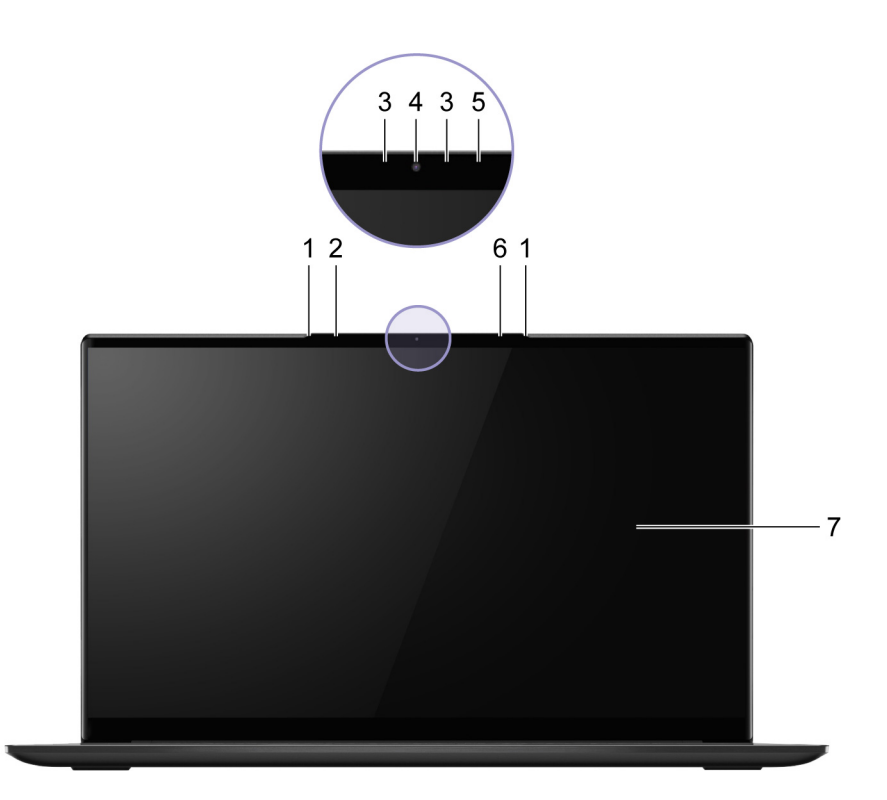

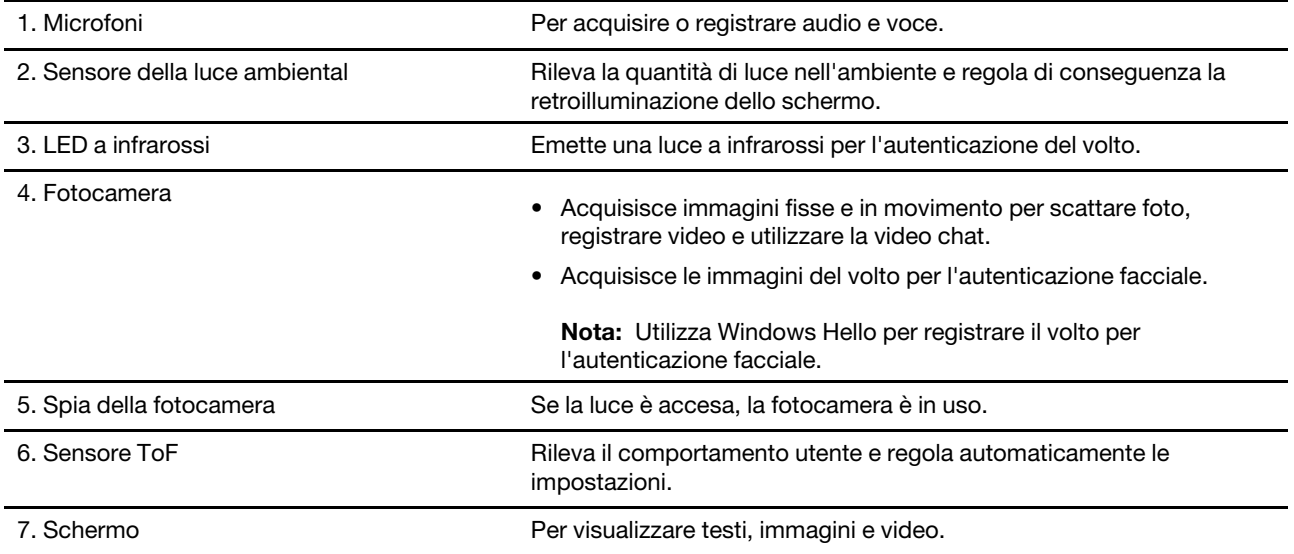

## <span id="page-7-0"></span>**Vista base** 1  $\overline{2}$  $3<sup>1</sup>$ 3  $\overline{4}$ 1. Antenne wireless **Per inviare e ricevere onde radio per la LAN (Local Area Network)** wireless integrata e il modulo Bluetooth. **Nota:** Le antenne non sono visibili dall'esterno del computer. 2. Tastiera **Per immettere i caratteri e interagire con i programmi. Nota:** La tastiera include anche tasti di scelta rapida e tasti funzione per modificare le impostazioni ed eseguire rapidamente le attività. 3. Altoparlanti **Riproducono il suono.** 4. Touchpad Eseguire il tocco delle dita e tutte le funzioni di un mouse tradizionale. **Nota:** Il touchpad supporta anche la funzione multitouch.

## <span id="page-8-0"></span>**Vista laterale sinistra**

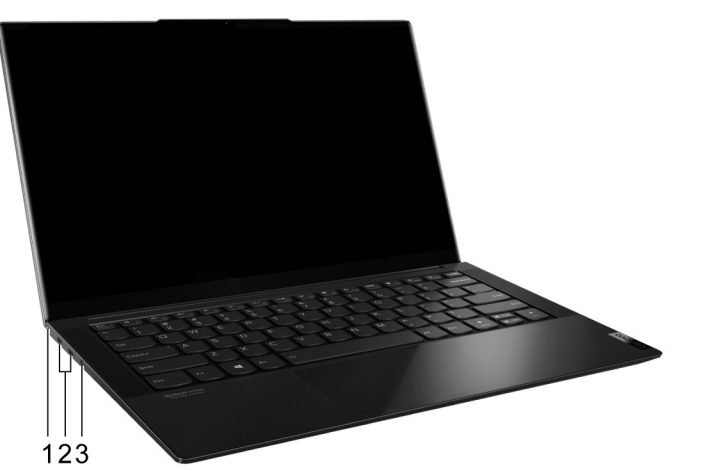

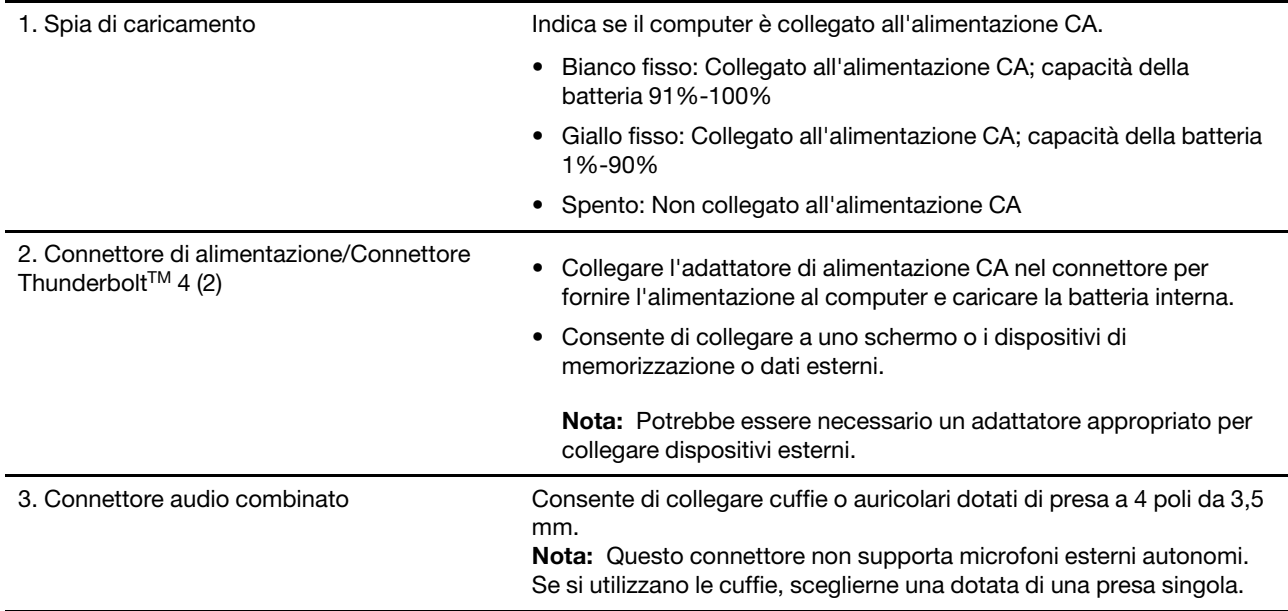

## <span id="page-9-0"></span>**Vista laterale destra**

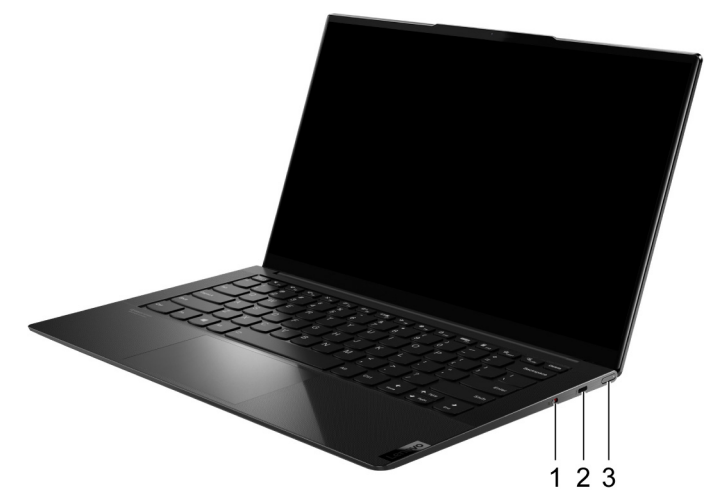

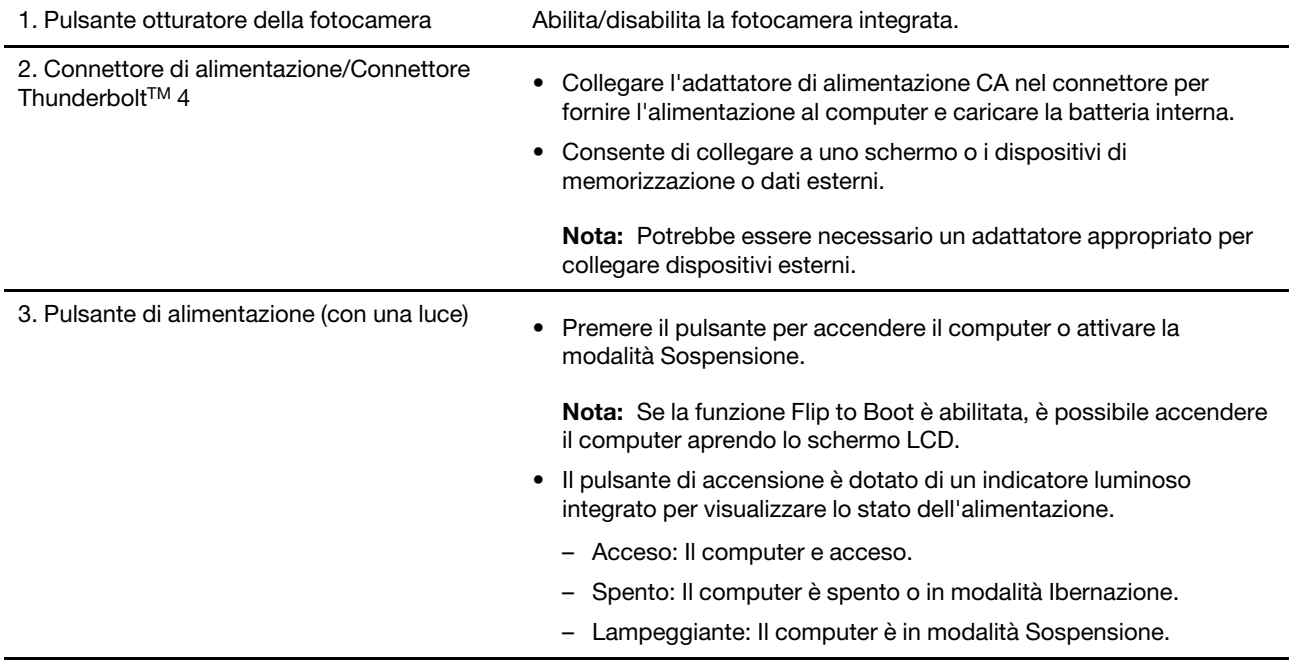

### <span id="page-10-0"></span>**Vista dal basso**

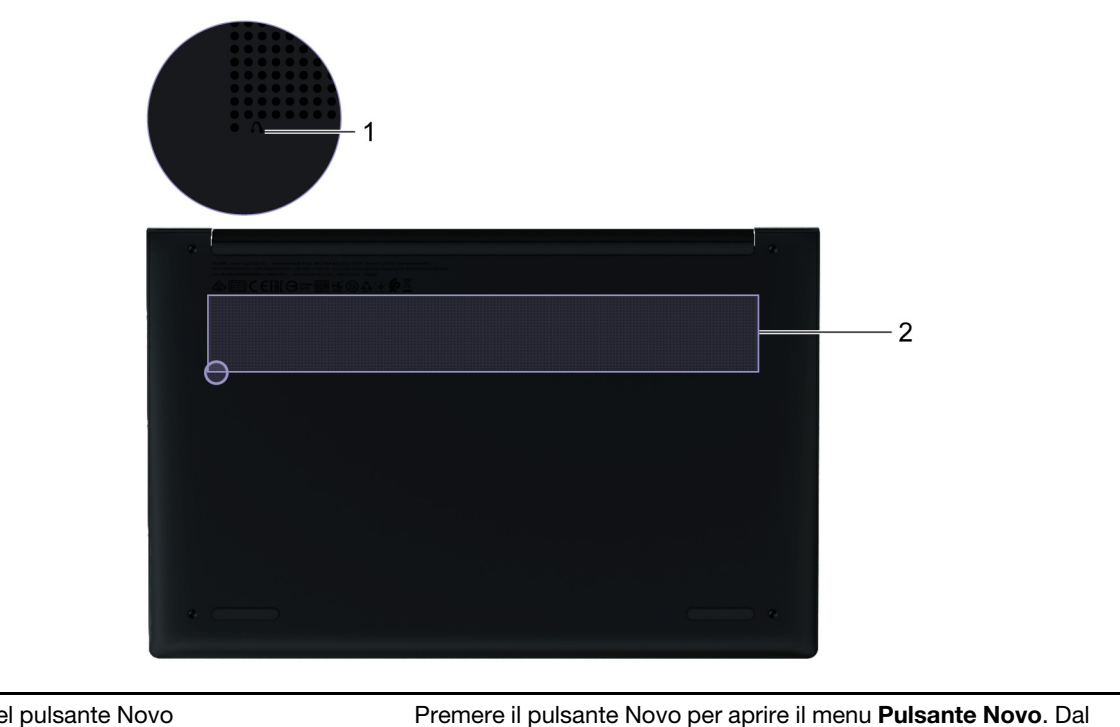

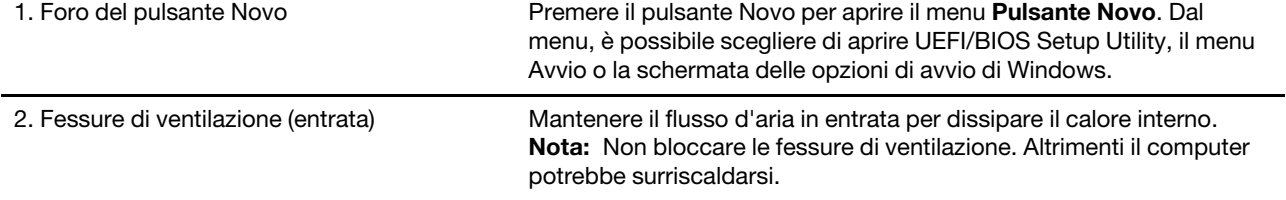

## <span id="page-11-0"></span>**Funzioni e specifiche**

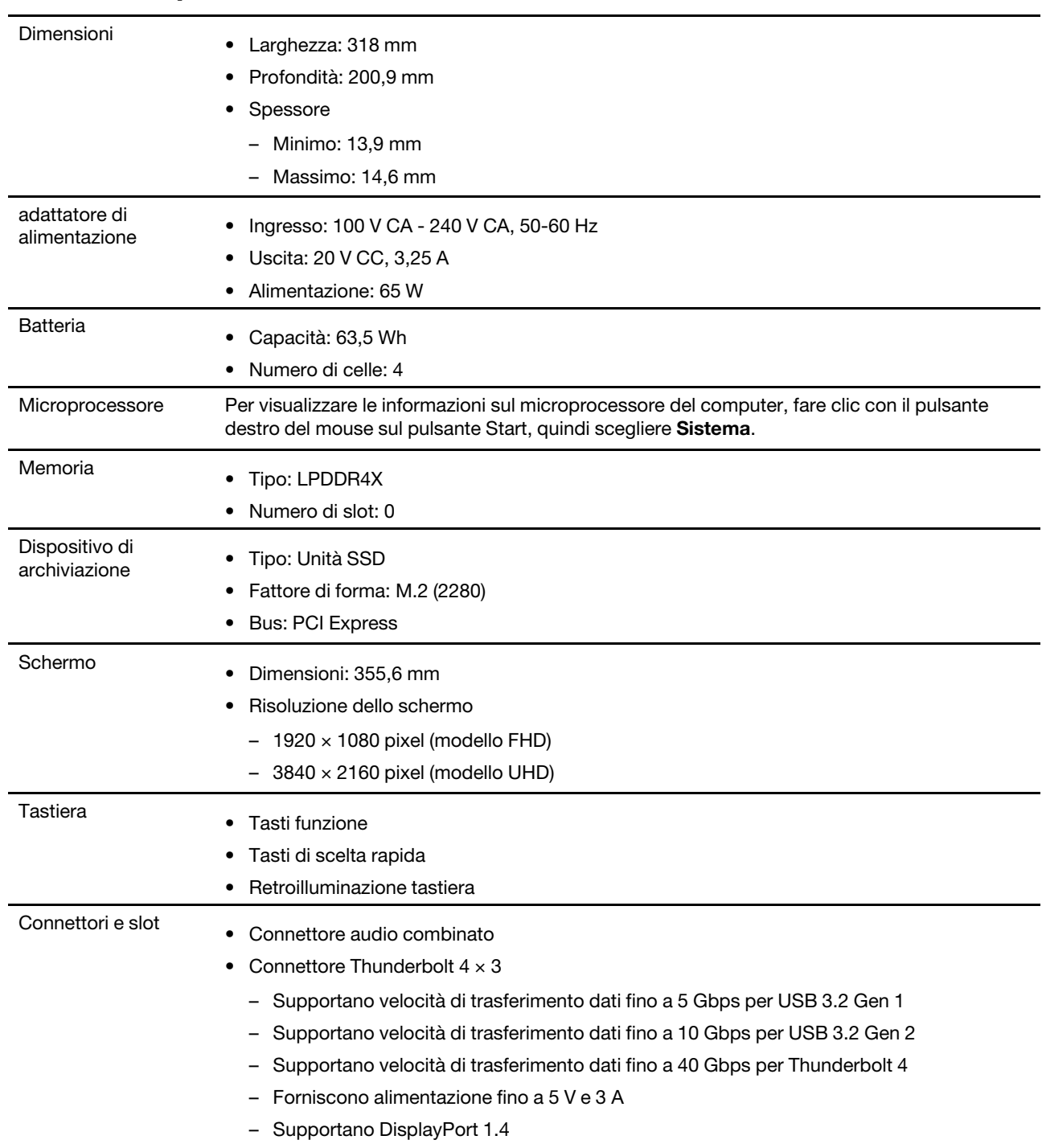

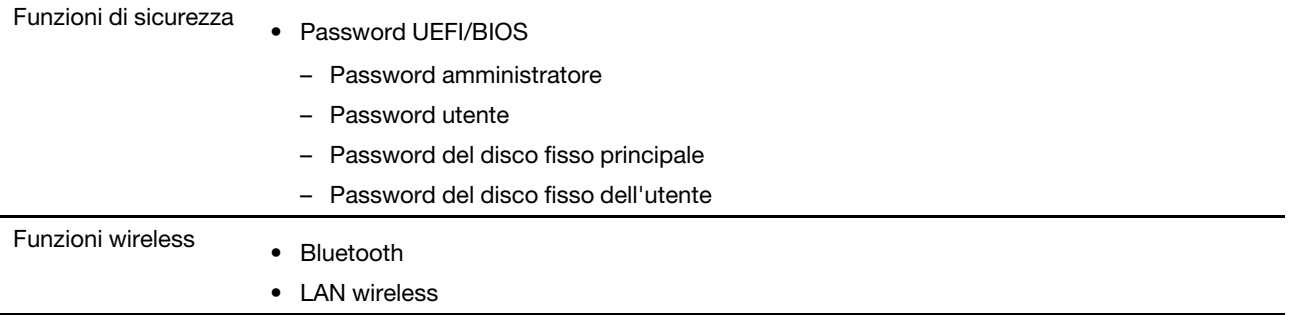

**Nota:** La capacità della batteria è la capacità tipica o media, misurata in un ambiente di prova specifico. La capacità, se misurata in ambienti diversi, può essere differente ma mai inferiore alla capacità nominale (come riportato sulla targa del prodotto).

### <span id="page-12-0"></span>**Informazioni sulla velocità di trasferimento USB**

A seconda di molti fattori, ad esempio la capacità di elaborazione dell'host e i dispositivi, gli attributi di file e altri fattori relativi alla configurazione di sistema e agli ambienti operativi, la velocità di trasferimento effettiva dei vari connettori USB di questo dispositivo varia e sarà inferiore alla velocità di trasferimento dati riportata di seguito per ciascun dispositivo corrispondente.

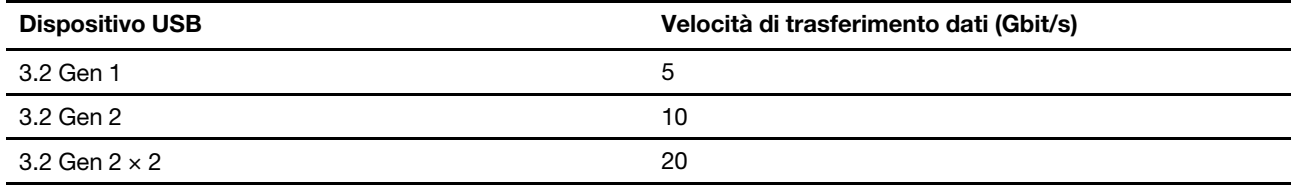

### <span id="page-12-1"></span>**Ambiente operativo**

#### **Altitudine massima (senza pressurizzazione)**

3.048 m

#### **Temperatura**

- Ad altitudini fino a 2.438 m
	- Sistema acceso: da 5 °C a 35 °C
	- Memorizzazione: da 5 °C a 43 °C
- Ad altezze al di sopra 2.438 m
	- Temperatura massima quando è in funzione in assenza di pressione: 31,3 °C

**Nota:** quando la batteria è in carica, la temperatura deve essere di almeno 10 °C.

#### **Umidità relativa**

- Sistema acceso: da 8% a 95% alla temperatura di bulbo umido di 23 °C
- Memorizzazione: da 5% a 95% alla temperatura di bulbo umido di 27 °C

## <span id="page-14-1"></span><span id="page-14-0"></span>**Capitolo 2. Operazioni preliminari per l'utilizzo del computer**

### **Introduzione a Windows 10**

Consultare le informazioni di base di Windows 10 e iniziare a utilizzarlo immediatamente. Per ulteriori informazioni su Windows 10, consultare le informazioni della guida di Windows.

### <span id="page-14-2"></span>**Account Windows**

Per utilizzare il sistema operativo Windows è necessario creare almeno un account. Può essere un account locale o un account Microsoft.

#### **Account locali**

Un account locale viene creato in un determinato dispositivo abilitato per Windows e può essere utilizzato solo su tale dispositivo. Si consiglia di impostare una password per ciascun account locale, in modo da impedire l'accesso non autorizzato al dispositivo.

#### **Account Microsoft**

Un account Microsoft è un account utente che si utilizza per accedere al software e ai servizi Microsoft. Se si utilizzano servizi Microsoft, come OneDrive, Outlook.com, Xbox Live, Office 365 e Skype, è possibile che si disponga già di un account. Se non si dispone di un account, è possibile crearne uno gratuitamente.

L'utilizzo di un account Microsoft offre due principali vantaggi:

- Accesso unico. Se si utilizza un account Microsoft per accedere a Windows 10, non è necessario effettuare nuovamente l'accesso per utilizzare OneDrive, Skype, Outlook.com e altri servizi Microsoft.
- Le impostazioni possono essere sincronizzate. Se si utilizza l'account Microsoft per accedere a più dispositivi abilitati per Windows, è possibile sincronizzare determinate impostazioni di Windows tra i dispositivi.

#### **Passaggio da un account locale e un account Microsoft**

Se si utilizza un account locale per accedere a Windows 10, è possibile passare all'uso di un account Microsoft.

Passo 1. Aprire il menu Start e selezionare **Impostazioni** ➙ **Account**.

- Passo 2. Selezionare **Accedi con un account Microsoft**.
- Passo 3. Se si dispone già di un account Microsoft, immettere il nome e la password dell'account per accedere.In caso contrario, selezionare **Creane uno** per creare un nuovo account Microsoft.

**Nota:** la prima volta che si utilizza un account Microsoft, il dispositivo deve disporre dell'accesso a Internet.

Se si desidera tornare a utilizzare un account locale, aprire il menu Start e selezionare **Impostazioni → Account** ➙ **Accedi con un account locale**.

#### **Aggiunta di account utente supplementari**

Per aggiungere altri account utente a Windows, l'account deve essere di tipo "Amministratore".

Aggiungere altri account utente se è necessario condividere il computer con membri della famiglia o altri utenti.

Passo 1. Aprire il menu Start e selezionare **Impostazioni → Account → Famiglia e altri utenti**.

#### Passo 2. Selezionare **Aggiungi un altro utente a questo PC**.

**Nota:** Per aggiungere membri della famiglia, è necessario accedere con un account Microsoft.

Passo 3. Impostare un nome utente e una password per l'account utente.

#### **Configurazione del riconoscimento facciale**

Se il computer include una fotocamera a infrarossi compatibile con Windows Hello, è possibile configurare il riconoscimento facciale per accedere con il viso.

#### Passo 1. Aprire il menu Start e selezionare **Impostazioni** ➙ **Account** ➙ **Opzioni di accesso**.

**Nota:** Se si sta utilizzando un account locale, l'account deve essere protetto da password. In caso contrario, non è possibile impostare il riconoscimento facciale.

- Passo 2. In Gestione della modalità di accesso al dispositivo, selezionare Volto di Windows Hello → **Configurazione** ➙ **Operazioni preliminari**.
- Passo 3. Seguire le istruzioni visualizzate per completare il riconoscimento facciale.Creare un PIN quando richiesto, se il riconoscimento facciale non funziona quando si accede a Windows.

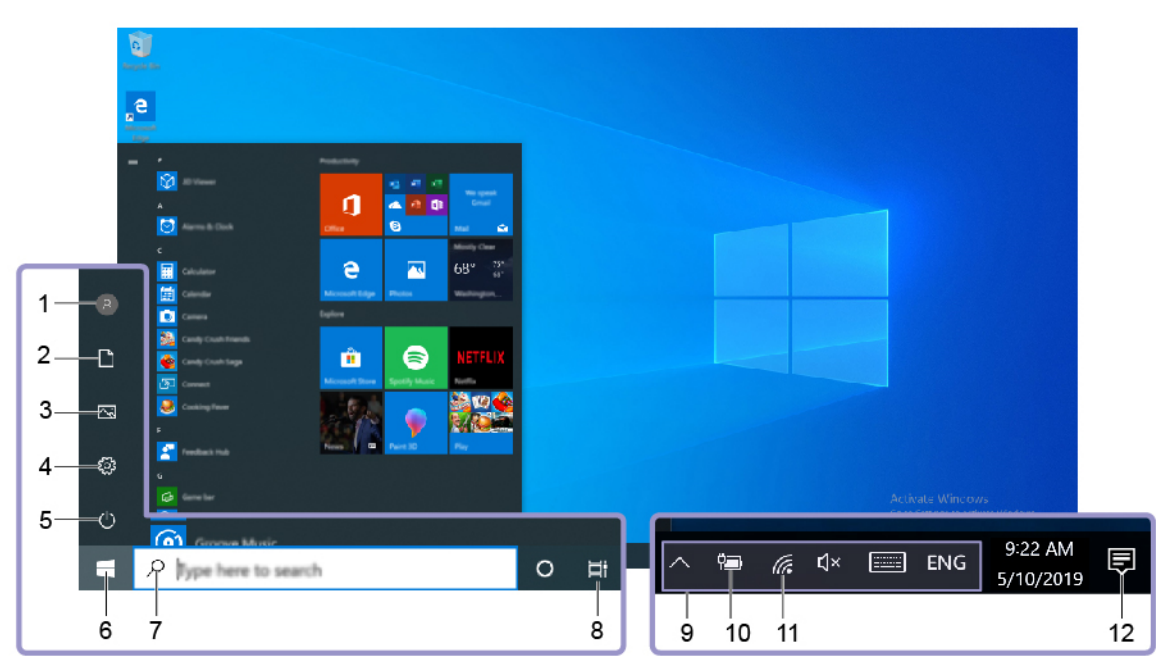

#### <span id="page-15-0"></span>**Desktop di Windows**

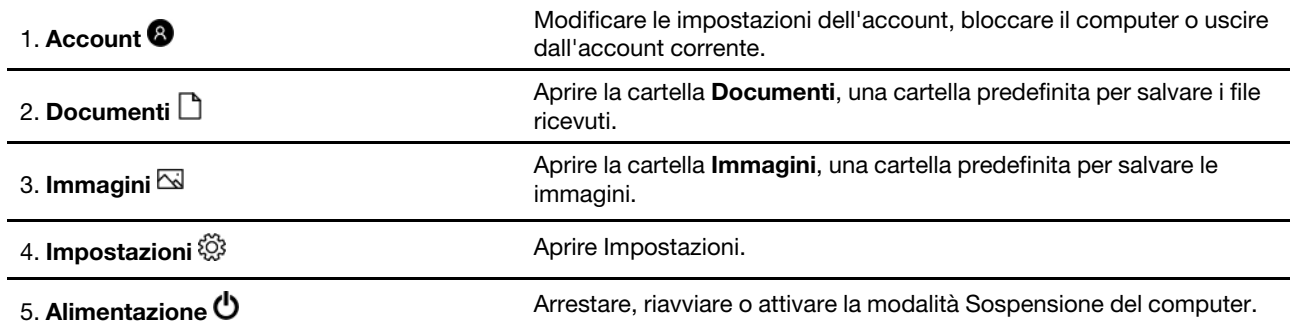

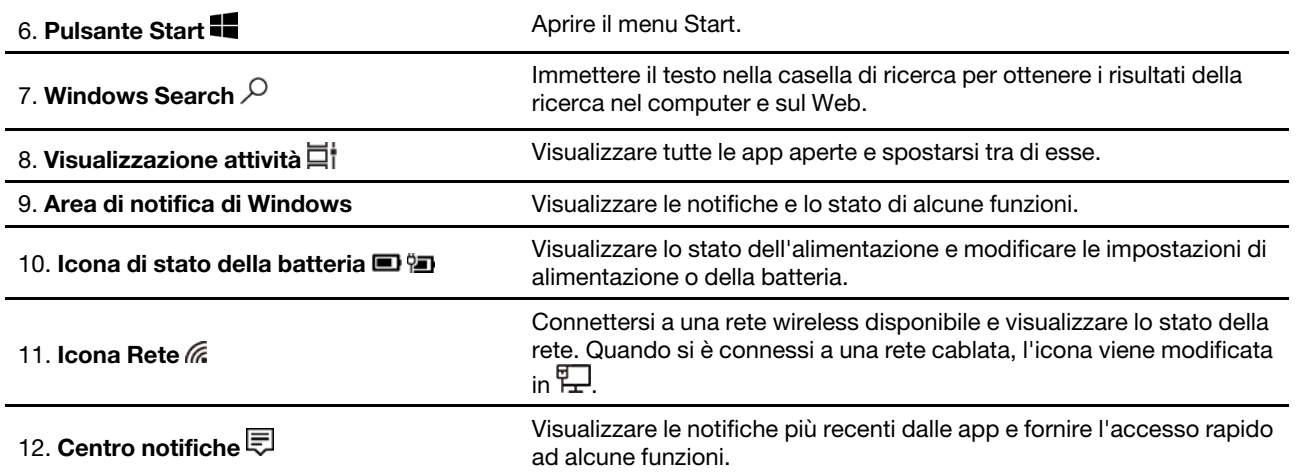

#### **Apertura del menu Start**

- Fare clic sul pulsante **Start**.
- Premere il tasto del logo Windows sulla tastiera.

#### **Apertura del Pannello di controllo**

- Aprire il menu Start e selezionare **Sistema Windows** ➙ **Pannello di controllo**.
- Utilizzare Windows Search.

#### **Apertura di un'app**

- Aprire il menu Start e selezionare l'app che si desidera aprire.
- <span id="page-16-0"></span>• Utilizzare Windows Search.

### **Lenovo Vantage e Lenovo PC Manager**

Lenovo Vantage e Lenovo PC Manager sono software sviluppati da Lenovo. Utilizzando il software, è possibile:

- Visualizzare le informazioni sul prodotto
- Visualizzare le informazioni su garanzia e supporto
- Eseguire la scansione hardware e diagnosticare i problemi
- Modificare le impostazioni hardware
- Aggiornare Windows, driver e UEFI/BIOS

Nel computer potrebbe essere preinstallato Lenovo Vantage o PC Manager. Per avviare il programma, immettere il nome del software in Windows Search e scegliere il risultato corrispondente.

<span id="page-16-1"></span>**Nota:** Se Lenovo Vantage non è preinstallato, è possibile scaricarlo dal Microsoft Store.

#### **Connessione alle reti Wi-Fi**

Se il computer è dotato di un modulo WLAN (wireless LAN), è possibile collegare il computer a reti Wi-Fi®. Il modulo WLAN (wireless LAN) sul computer può supportare diversi standard. Per alcuni paesi o regioni, l'utilizzo di 802.11ax può essere disabilitato in base alle normative locali.

Passo 1. Fare clic sull'icona della rete nell'area di notifica di Windows.Viene visualizzato un elenco delle reti disponibili.

**Nota:** Se non viene visualizzata alcuna rete, controllare che non sia attiva la modalità aereo.

Passo 2. Selezionare una rete e fare clic su **Connetti**. Fornire la chiave di sicurezza, se richiesto.

**Nota:** La chiave di rete viene generalmente gestita dall'amministratore di rete.

#### <span id="page-17-0"></span>**Annullamento memorizzazione di una rete Wi-Fi**

Windows salva un elenco di reti Wi-Fi a cui ci si è connessi, assieme alle relative password e ad altre impostazioni. In questo modo, il computer viene connesso automaticamente quando si trova nel raggio di una rete nota. Tuttavia, se la password di rete è stata modificata, è necessario annullare la memorizzazione della rete per immettere una nuova password.

Passo 1. Selezionare **Start** ➙ **Impostazioni** ➙ **Rete e Internet** ➙ **Wi-Fi**.

Passo 2. Fare clic su **Gestisci reti note**.

Passo 3. Fare clic sul nome della rete e quindi su **Annulla memorizzazione**.

#### <span id="page-17-1"></span>**Attivazione o disattivazione della modalità aereo**

La modalità aereo è una comoda impostazione per attivare o disattivare tutte le comunicazioni wireless del computer. Potrebbe essere necessario attivarla quando si viaggia in aereo.

- Passo 1. Fare clic sull'icona del centro notifiche nell'area di notifica di Windows.
- Passo 2. Fare clic sull'icona **Modalità aereo** per attivare o disattivare la funzione.

**Nota:** Fare clic su **Espandi** se l'icona della modalità aereo non viene visualizzata.

#### <span id="page-17-2"></span>**Menu del pulsante Novo**

Il menu del pulsante Novo può essere visualizzato prima dell'avvio del sistema operativo. Dal menu, è possibile scegliere di

- Aprire BIOS/UEFI Setup Utility
- Aprire il menu di selezione del dispositivo di avvio
- Aprire la schermata delle opzioni di avvio di Windows

Dalla schermata delle opzioni di avvio di Windows, è possibile scegliere di

- Continua: Uscire e continuare per Windows 10
- Utilizzare un dispositivo: Utilizzare un'unità USB, una connessione di rete o un DVD di ripristino Windows
- Risoluzione dei problemi: Resettare il proprio computer o controllare le opzioni avanzate
- Spegnere il PC

#### <span id="page-17-3"></span>**Apertura del menu del pulsante Novo**

Per i computer Lenovo dotati di un pulsante Novo, è possibile premere il pulsante per aprire il menu del pulsante Novo.

Passo 1. Spegnere il computer.

Passo 2. Aprire lo schermo LCD e premere il pulsante Novo.

**Nota:** In alternativa, spegnere il computer. Premere Fn e il pulsante di alimentazione per aprire il menu del pulsante Novo.

#### <span id="page-18-0"></span>**Interazione con il computer**

### <span id="page-18-1"></span>**Tasti di scelta rapida da tastiera**

Alcuni tasti sulla tastiera presentano icone. Questi tasti sono chiamati tasti di scelta rapida (hotkeys) e possono essere premuti soli o insieme al tasto Fn per aprire alcune app o modificare rapidamente alcune configurazioni. Le funzioni dei tasti di scelta rapida sono rappresentate dalle relative icone stampate sui tasti stessi.

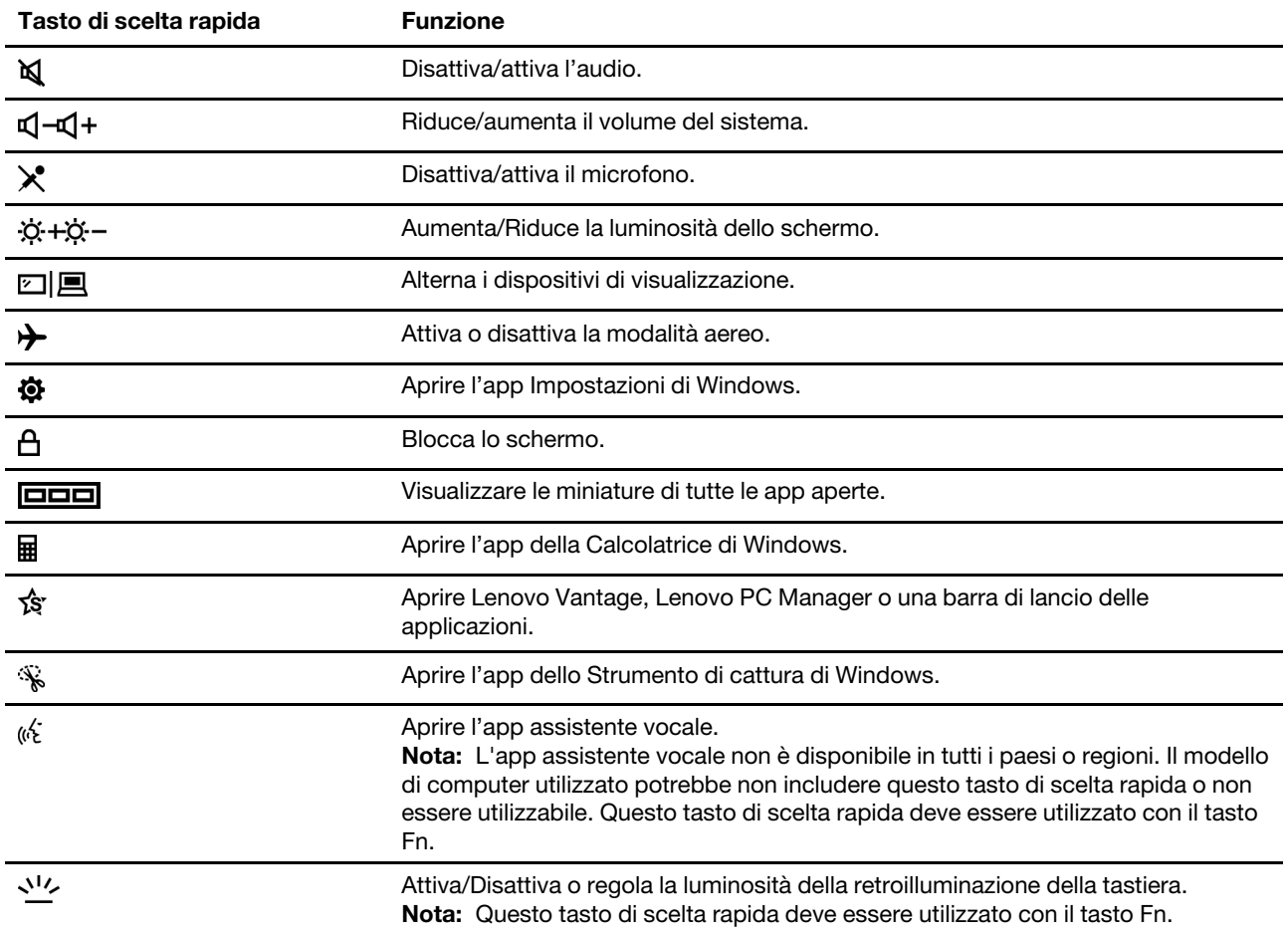

#### **Hotkey Mode**

Alcuni tasti di scelta rapida condividono tasti con tasti funzione (da F1 a F12). Hotkey Mode è un'impostazione UEFI/BIOS che consente di modificare il modo in cui vengono utilizzati i tasti di scelta rapida (o tasti funzione).

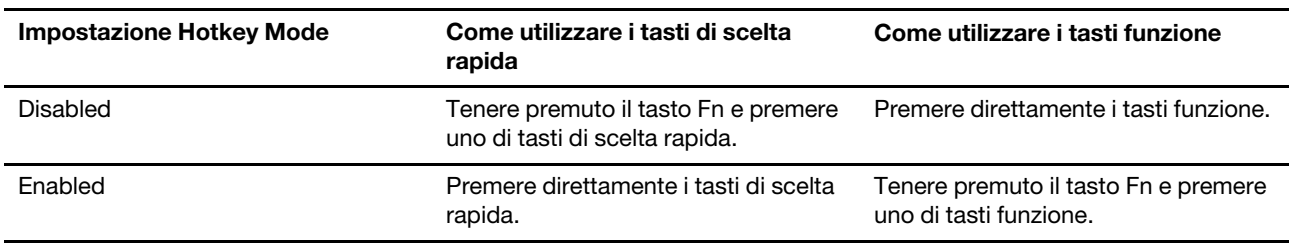

**Nota:** I tasti di scelta rapida che non condividono i tasti con i tasti funzione non sono interessati dall'impostazione Hotkey Mode. Tali tasti devono essere utilizzati sempre con il tasto Fn.

#### **Lo switch FnLock**

Il FnLock è uno switch che inverte la funzione predefinita e nascosta di un tasto di scelta rapida. La tabella seguente fornisce un esempio di come lo switch FnLock commuta la funzione predefinita del tasto F1.

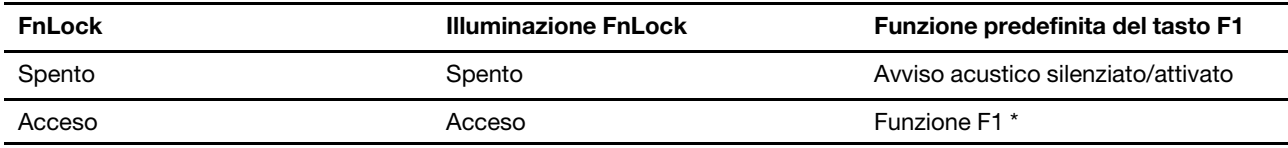

**Nota:** La funzione F1 è legata all'applicazione. Può non avere alcuna funzione se l'applicazione attiva non dispone di una specifica impostazione per il tasto.

Lo switch FnLock interagisce con il tasto ESC (nell'angolo superiore sinistro della tastiera). Per attivarlo o disattivarlo, premere Fn + ESC.

## <span id="page-20-1"></span><span id="page-20-0"></span>**Capitolo 3. Informazioni dettagliate sul computer**

### **Funzioni intelligenti**

### <span id="page-20-2"></span>**Utilizzare Glance by Mirametrix**

Glance by Mirametrix offre molteplici funzioni, come snap window (ancoraggio finestra), smart pointer (puntatore intelligente), smart display (display intelligente) e privacy alert (allarme privacy).

#### **Avvio di Glance by Mirametrix**

Per utilizzare la funzione di ancoraggio finestra e puntatore intelligente è necessario avviare Glance by Mirametrix.

Passo 1. Immettere il nome del software nella casella Windows Search.

Passo 2. Selezionare il risultato corrispondente.

L'icona del software,  $\bullet$  viene visualizzata nell'area di notifica di Windows per indicare che il software è attivo.

**Nota:** nella pagina delle impostazioni del software, è possibile attivare **Apri all'avvio** per consentire di aprire il software automaticamente.

#### **Disabilitazione o abilitazione del rilevamento glance**

Se non si utilizzano le relative funzioni è possibile disattivare temporaneamente il rilevamento glance.

- Passo 1. Aprire la console facendo clic sull'icona Glance by Mirametrix nell'area di notifica di Windows.
- Passo 2. Spostare il puntatore sulla finestra di calibrazione.
- Passo 3. Fare clic sulla finestra quando viene visualizzata l'icona posponi.

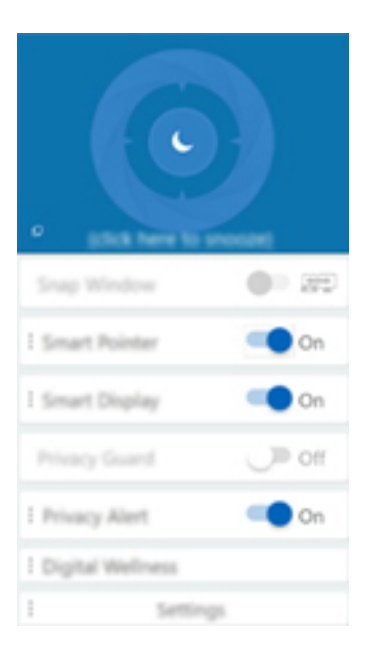

Per risparmiare il consumo della batteria, è possibile attivare **Posponi quando scollegato** o **Posponi quando non è collegato un monitor esterno** nella pagina delle impostazioni del software.

#### **Calibrazione della posizione della testa**

È possibile utilizzare la finestra di calibrazione di Glance by Mirametrix per regolare la posizione della testa, in modo che il sensore ToF possa rilevare meglio i movimenti della testa.

- Passo 1. Aprire la console facendo clic sull'icona Glance by Mirametrix nell'area di notifica di Windows. Viene visualizzata la finestra di calibrazione nella parte superiore della console. La testa è rappresentata da un cerchio ombreggiato.
- Passo 2. Spostare la testa o regolare l'angolo dello schermo in modo che il cerchio ombreggiato sia posizionato nell'anello esterno.Il colore di sfondo della finestra di calibrazione cambia durante la calibrazione. Il colore verde indica che la posizione della testa è corretta e il sensore è in grado di rilevare facilmente i movimenti.

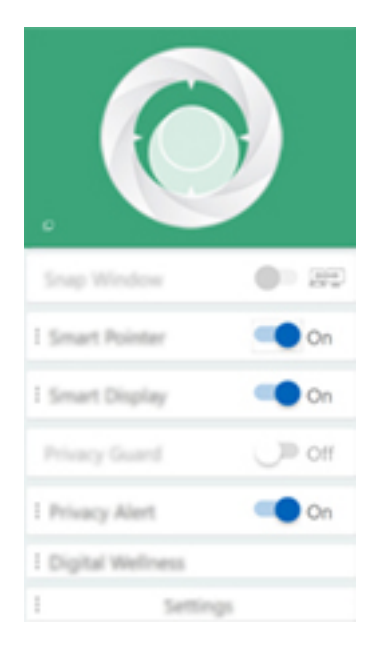

**Nota:** Se il colore di sfondo è rosso, il sensore non è in grado di rilevare il movimento della testa.

#### **Utilizzo del puntatore intelligente**

Quando il puntatore intelligente è abilitato, è possibile spostarlo tra le schermate semplicemente muovendo la testa.

Passo 1. Collegare uno schermo esterno e impostare la modalità del progetto su **Estesa**.

**Nota:** Il puntatore intelligente non è disponibile in modalità duplicata.

- Passo 2. Attivare **Puntatore intelligente** nella console di Glance by Mirametrix.
- Passo 3. Muovere lateralmente la testa per spostare il puntatore tra gli schermi.

#### **Utilizzo della funzione di ancoraggio finestra**

Quando la funzione di ancoraggio finestra è abilitata, è possibile spostare le finestre delle applicazioni tra le schermate.

Passo 1. Collegare uno schermo esterno e impostare la modalità del progetto su **Estesa**.

**Nota:** La funzione di ancoraggio finestra non è disponibile in modalità duplicata.

- Passo 2. Attivare **Ancoraggio finestra** nella console di Glance by Mirametrix.
- Passo 3. Visualizzare la finestra dell'applicazione e verificare che non sia ingrandita o ridotta a icona.

**Nota:** Non è possibile spostare le finestre ingrandite o ridotte a icona.

Passo 4. Tenere premuto il titolo della finestra e muovere la testa lateralmente per spostare la finestra dell'applicazione.

#### **Utilizzare smart display**

La funzione smart display consente all'utente di mascherare i dati sui monitor che non vengono guardati. Glance monitora costantemente la direzione in cui l'utente è rivolto e si limita a rendere visibili i dati precedentemente mascherati sul monitor non più utilizzato. Per i monitor non compatibili con Glance, è prevista l'attivazione manuale della funzione di mascheramento e di annullamento della stessa.

#### **Utilizzare privacy alert**

L'allarme privacy è un segnalatore di shoulder surfing che utilizza Glance per rilevare se più persone stanno guardando lo schermo. Sullo schermo appare un'icona che segnala la presenza di una o più persone che guardano lo schermo stando alle spalle dell'utente. L'icona privacy alert rimarrà solitamente attiva fintanto che più utenti guardano lo schermo.

#### <span id="page-22-0"></span>**Nessun tocco**

Nessun tocco consente di migliorare l'efficienza operativa attivandosi automaticamente e accedendo al computer, oppure regolando la luminosità del display e bloccando il computer a seconda del riconoscimento utente. Per lettori video selezionati, questa funzione mette in pausa la riproduzione di qualsiasi video quando ci si allontana dal computer e la riprende al ritorno in postazione. La modalità nessun tocco può essere attivata o disattivata in Lenovo Vantage o in Lenovo PC Manager.

### <span id="page-22-1"></span>**Modalità di protezione visiva**

La modalità di protezione visiva regola intelligentemente la temperatura del colore dello schermo al fine di filtrare la luce blu, riducendo efficacemente eventuali rischi di lesioni oculari proteggendo di conseguenza gli occhi. La modalità di protezione visiva può essere attivata o disattivata in Lenovo Vantage o in Lenovo PC Manager.

### <span id="page-22-2"></span>**Super-risoluzione**

Questa funzione migliora l'esperienza di riproduzione incrementando la risoluzione video con apprendimento profondo grazie alle prestazioni dei processori Intel. È particolarmente efficace nei casi in cui il video sorgente presenta una risoluzione scadente.

Per la maggior parte dei lettori, la super-risoluzione può essere attivata o disattivata in Lenovo Vantage o Lenovo PC Manager, ma per KMPlayer e PotPlayer è necessario abilitare questa funzione manualmente.

#### **KMPlayer**

Passo 1. Aprire del **Pannello di controllo**.

Passo 2. Selezionare **Preferenze** ➙ **Elaborazione Video** ➙ **Renderer Video** ➙ **EVR**.

#### **PotPlayer**

- Passo 1. Selezionare **Impostazioni**.
- Passo 2. Fare clic su **Video** ➙ **Renderer Video** ➙ **EVR**.

### <span id="page-23-0"></span>**Allarme intelligente di movimento**

Il computer dispone di un G-Sensor. Se attivato, il sensore rileva se il computer è in movimento. In base alla rilevazione, il computer può automaticamente emettere un avviso acustico per allertare l'utente e contribuire a evitare smarrimenti del dispositivo. Contemporaneamente, scatterà foto per individuare chi ha spostato il computer. L'allarme intelligente di movimento può essere attivato o disattivato in Lenovo Vantage.

Passo 1. Aprire Lenovo Vantage.

```
Passo 2. Fare clic su Dispositivo ➙ Assistente intelligente ➙ Rilevamento intelligente.
```
### **Gestione dell'alimentazione**

Utilizzare le informazioni in questa sezione per ottenere il migliore equilibrio tra prestazioni e risparmio energetico.

### <span id="page-23-2"></span>**Verifica dello stato della batteria**

L'icona di stato della batteria  $\blacksquare$  o  $\blacksquare$  si trova nell'area di notifica di Windows. È possibile controllare lo stato della batteria, visualizzare il piano di alimentazione corrente e accedere rapidamente alle impostazioni della batteria.

Fare clic sull'icona di stato della batteria per visualizzare la percentuale di carica rimanente e modificare la modalità di alimentazione. Quando la batteria è scarica viene visualizzato un messaggio di avvertenza.

### <span id="page-23-3"></span>**Caricamento della batteria**

Quando il livello di carica residuo della batteria è basso, caricare la batteria collegando il computer all'alimentazione CA.

La carica completa della batteria richiede 2-4 ore. Il tempo di ricarica effettivo dipende dalla capacità della batteria, dall'ambiente fisico e dall'eventuale utilizzo del computer.

La temperatura della batteria ha anche impatto sul caricamento. L'intervallo di temperatura consigliato per il caricamento della batteria è compreso tra 10 °C e 35 °C.

#### **Nota:**

Per massimizzare la durata della batteria, quando è completamente carica è necessario scaricarla al 94% o al di sotto di tale valore prima di poterla ricaricare.

Per aumentare la durata della batteria, la capacità di ricarica completa può essere ottimizzata in base all'utilizzo. Dopo lunghi periodi di utilizzo limitato, la capacità della batteria completa potrebbe non essere disponibile finché non si scarica fino al 20% e si ricarica completamente. Per ulteriori informazioni, consultare la sezione relativa all'alimentazione di Lenovo Vantage.

### <span id="page-23-4"></span>**Verifica della temperatura della batteria**

È possibile verificare la temperatura della batteria in Lenovo Vantage o Lenovo PC Manager.

Passo 1. Aprire Lenovo Vantage.

Passo 2. Fare clic su **Dispositivo** ➙ **Impostazioni del mio Dispositivo** ➙ **Alimentazione**.

**Nota:** Se si utilizza Lenovo PC Manager, selezionare **Hardware di sistema** ➙ **Batteria**.

### <span id="page-24-0"></span>**Impostazione del comportamento del pulsante di alimentazione**

Per impostazione predefinita, premendo il pulsante di alimentazione viene attivata la modalità Sospensione del computer. Tuttavia, è possibile modificare il comportamento del pulsante di alimentazione dal Pannello di controllo di Windows.

Passo 1. Fare clic con il pulsante destro del mouse sull'icona di stato della batteria nell'area di notifica di Windows.

Passo 2. Selezionare **Opzioni risparmio energia** ➙ **Specifica comportamento pulsanti di alimentazione**.

### <span id="page-24-1"></span>**Modifica o creazione di un piano di alimentazione**

Un piano di alimentazione è una serie di impostazioni di risparmio energia. È possibile scegliere un piano di alimentazione predefinito o crearne uno personalizzato.

- Passo 1. Fare clic con il pulsante destro del mouse sull'icona di stato della batteria nell'area di notifica di Windows.
- Passo 2. Selezionare **Opzioni risparmio energia** ➙ **Modifica impostazioni combinazione**.

### <span id="page-24-2"></span>**Impostazione modalità prestazioni**

È possibile attivare diverse modalità di prestazioni del computer. Le prestazioni e il consumo di energia del computer variano a seconda delle differenti modalità di prestazioni. Premere **Fn**+**Q** per alternare le differenti modalità di prestazioni.

### <span id="page-24-3"></span>**Modifica delle impostazioni in UEFI/BIOS Setup Utility**

In questa sezione vengono introdotti UEFI/BIOS e le operazioni che è possibile eseguire in Setup Utility.

### <span id="page-24-4"></span>**Informazioni su UEFI/BIOS Setup Utility**

UEFI/BIOS è il primo programma che viene eseguito quando si avvia un computer. Il programma inizializza i componenti hardware e carica il sistema operativo e gli altri programmi. Il computer potrebbe includere un programma di installazione (Setup Utility) con cui è possibile modificare alcune impostazioni UEFI/BIOS.

### <span id="page-24-5"></span>**Apertura di UEFI/BIOS Setup Utility**

Passo 1. Accendere o riavviare il computer.

Passo 2. Quando viene visualizzato il logo Lenovo sullo schermo, premere più volte F2.

**Nota:** Per i computer in cui è abilitata la modalità dei tasti di scelta rapida, premere Fn+F2.

#### <span id="page-24-6"></span>**Modifica della sequenza di avvio**

Potrebbe essere necessario modificare la sequenza di avvio per avviare il computer l'avvio da un altro dispositivo o percorso di rete.

- Passo 1. Aprire UEFI/BIOS Setup Utility.
- Passo 2. Accedere al menu Boot.
- Passo 3. Seguire le istruzioni visualizzate per modificare l'ordine dei dispositivi in Boot Priority Order.

**Nota:** È anche possibile modificare temporaneamente la sequenza di avvio senza aprire Setup Utility. A tal fine, avviare il computer. Quando viene visualizzato il logo Lenovo, premere ripetutamente F12 (o Fn+F12).

### <span id="page-25-0"></span>**Modifica di Hotkey Mode**

- Passo 1. Aprire UEFI/BIOS Setup Utility.
- Passo 2. Selezionare **Configuration → Hotkey Mode** e premere Invio.
- Passo 3. Impostare l'opzione su **Disabled** o **Enabled**.
- Passo 4. Selezionare **Exit → Exit Saving Changes.**

#### <span id="page-25-1"></span>**Abilitazione o disabilitazione di Always-on**

In alcuni computer Lenovo con connettori Always-on, è possibile abilitare o disabilitare la funzione Always-on in UEFI/BIOS Setup Utility.

- Passo 1. Aprire UEFI/BIOS Setup Utility.
- Passo 2. Selezionare **Configuration → Always On USB** e premere Invio.
- Passo 3. Impostare l'opzione su **Disabled** o **Enabled**.

Passo 4. Selezionare **Exit → Exit Saving Changes**.

### <span id="page-25-2"></span>**Abilitare o disabilitare Flip to Boot**

Se la funzione Flip to Boot è abilitata, è possibile accendere il computer aprendo lo schermo LCD.

Passo 1. Aprire Lenovo Vantage.

Passo 2. Fare clic su **Dispositivo** ➙ **Impostazioni del mio Dispositivo** ➙ **Impostazioni di Alimentazione**  ➙ **Flip to boot** per modificare l'impostazione.

**Nota:** È inoltre possibile modificare l'impostazione per Flip to boot in Lenovo PC Manager o aprire UEFI/BIOS Setup Utility e quindi selezionare **Configuration** per modificare.

### <span id="page-25-3"></span>**Abilitare o disabilitare BIOS Self-Healing**

Se BIOS Self-Healing è abilitato, il sistema eseguirà il backup del firmware del BIOS e si auto-riparerà in caso di crash del BIOS.

Passo 1. Aprire UEFI/BIOS Setup Utility.

Passo 2. Selezionare **Configuration** e modificare l'impostazione per **BIOS Self-Healing**.

**Nota:** Il backup del firmware del BIOS sarà salvato sul disco rigido. L'auto-riparazione può essere compromessa se il backup del firmware del BIOS non è disponibile o è corrotto.

### <span id="page-25-4"></span>**Impostazione delle password in UEFI/BIOS Setup Utility**

In questa sezione vengono introdotti i tipi di password che è possibile impostare in UEFI (Unified Extensible Firmware Interface) o BIOS (Basic Input/Output System) Setup Utility.

### <span id="page-25-5"></span>**Tipi di password**

È possibile impostare vari tipi di password in UEFI/BIOS Setup Utility.

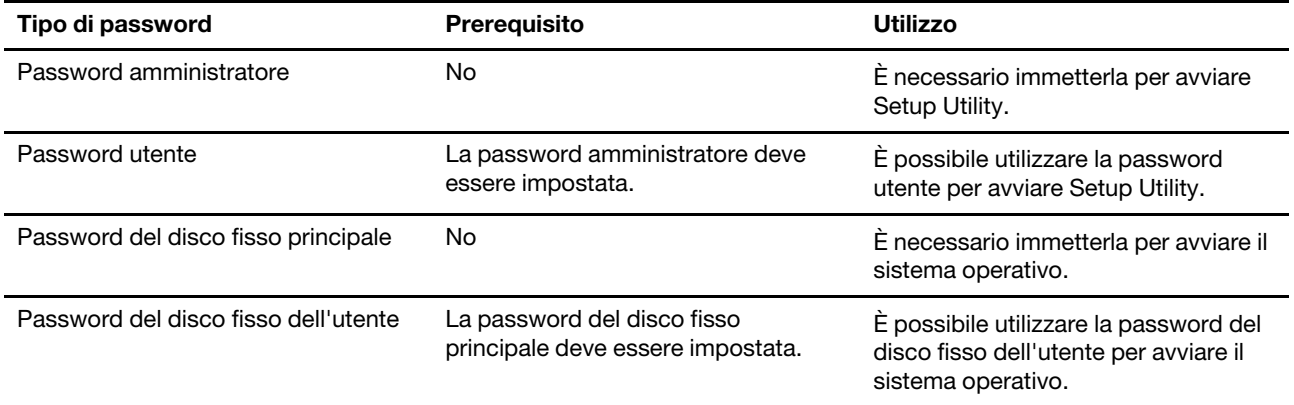

#### **Nota:**

- Tutte le password impostate in Setup Utility sono costituite solo da caratteri alfanumerici.
- Se si avvia Setup Utility utilizzando la password utente, è possibile modificare solo alcune impostazioni.

#### <span id="page-26-0"></span>**Impostazione della password amministratore**

È possibile impostare la password amministratore per impedire l'accesso non autorizzato a UEFI/BIOS Setup Utility.

**Attenzione:** Se si dimentica la password amministratore, il personale di assistenza autorizzato da Lenovo non sarà in grado di reimpostare la password. È necessario rivolgersi al personale di assistenza autorizzato da Lenovo per sostituire la scheda di sistema. È richiesta la prova di acquisto e potrebbe essere richiesto un costo aggiuntivo per ricambi e servizio.

- Passo 1. Aprire UEFI/BIOS Setup Utility.
- Passo 2. Selezionare **Security → Set Administrator Password** e premere Invio.
- Passo 3. Immettere una password che contenga solo lettere e numeri, quindi premere Invio.
- Passo 4. Immettere nuovamente la password e premere Invio.
- Passo 5. Selezionare **Exit → Exit Saving Changes**.

Al successivo avvio del computer, è necessario immettere la password amministratore per aprire Setup Utility. Se la voce **Power on Password** è abilitata, è necessario immettere la password amministratore o la password utente per avviare il computer.

### <span id="page-26-1"></span>**Modifica o rimozione della password amministratore**

Solo l'amministratore può modificare o rimuovere la password amministratore.

- Passo 1. Aprire UEFI/BIOS Setup Utility utilizzando la password amministratore.
- Passo 2. Selezionare **Security → Set Administrator Password** e premere Invio.
- Passo 3. Immettere la password corrente.
- Passo 4. Nella casella di testo **Enter New Password** immettere la nuova password.
- Passo 5. Nella casella di testo **Confirm New Password** immettere ancora una volta la nuova password.

**Nota:** Se si desidera rimuovere la password, premere Invio in entrambe le caselle di testo senza immettere alcun carattere.

Passo 6. Selezionare **Exit → Exit Saving Changes.** 

Se si rimuove la password dell'amministratore, viene rimossa anche quella dell'utente.

#### <span id="page-27-0"></span>**Impostazione della password utente**

Prima che sia possibile impostare la password utente è necessario impostare la password amministratore.

L'amministratore di Setup Utility potrebbe dover impostare una password utente che sarà utilizzata dagli altri utenti.

- Passo 1. Aprire UEFI/BIOS Setup Utility utilizzando la password amministratore.
- Passo 2. Selezionare Security → Set User Password e premere Invio.
- Passo 3. Immettere una password che contenga solo lettere e numeri, quindi premere Invio.La password utente deve essere diversa da quella dell'amministratore.
- Passo 4. Immettere nuovamente la password e premere Invio.
- Passo 5. Selezionare **Exit → Exit Saving Changes**.

### <span id="page-27-1"></span>**Abilitazione della password di avvio**

Se è stata impostata la password amministratore, è possibile abilitare la password di accensione per aumentare la sicurezza.

- Passo 1. Aprire UEFI/BIOS Setup Utility.
- Passo 2. Selezionare **Security → Power on Password** e premere Invio.

**Nota:** La password amministratore deve essere impostata in precedenza.

- Passo 3. Impostare l'opzione su **Enabled**.
- Passo 4. Selezionare **Exit → Exit Saving Changes**.

Se la password di avvio è abilitata, viene visualizzata una richiesta sullo schermo a ogni accensione del computer. Per avviare il computer è necessario immettere la password amministratore o utente.

### <span id="page-27-2"></span>**Impostazione dalla password dell'unità disco fisso**

È possibile impostare una password dell'unità disco fisso in Setup Utility per impedire l'accesso non autorizzato ai dati dell'utente.

**Attenzione:** Prestare molta attenzione quando si imposta la password dell'unità disco fisso. Se si dimentica la password unità disco fisso, il personale di assistenza autorizzato da Lenovo non può reimpostarla o ripristinare i dati dall'unità disco fisso. È necessario rivolgersi al personale di assistenza autorizzato da Lenovo per sostituire l'unità disco fisso. È richiesta la prova di acquisto e potrebbe essere richiesto un costo aggiuntivo per ricambi e servizio.

- Passo 1. Aprire UEFI/BIOS Setup Utility.
- Passo 2. Selezionare Security → Set Hard Disk Password e premere Invio.

**Nota:** Se si avvia Setup Utility utilizzando la password utente, non è possibile impostare la password dell'unità disco fisso.

Passo 3. Seguire le istruzioni visualizzate per impostare sia la password principale sia quella dell'utente.

**Nota:** Le password del disco fisso principale e dell'utente devono essere impostate contemporaneamente.

Passo 4. Selezionare **Exit** ➙ **Exit Saving Changes**.

Se viene impostata la password del disco fisso, è necessario fornire la password corretta per avviare il sistema operativo.

#### <span id="page-28-0"></span>**Modifica o rimozione di una password del disco fisso**

- Passo 1. Aprire UEFI/BIOS Setup Utility.
- Passo 2. Selezionare **Security**.
- Passo 3. Modificare o rimuovere la password del disco fisso.

Per modificare o rimuovere una password principale, selezionare **Change Master Password** e premere Invio.

**Nota:** Se si rimuove la password del disco fisso principale, viene rimossa anche la password del disco fisso dell'utente.

Per modificare la password dell'utente, selezionare **Change User Password** e premere Invio.

**Nota:** La password del disco fisso dell'utente non può essere rimossa separatamente.

<span id="page-28-1"></span>Passo 4. Selezionare **Exit** ➙ **Exit Saving Changes**.

#### **Reimpostazione o ripristino di Windows**

In questa sezione vengono descritte le opzioni di ripristino di Windows 10. Accertarsi di leggere e seguire le istruzioni di ripristino visualizzate.

**Attenzione:** Durante il processo di ripristino, i dati del computer potrebbero essere eliminati. Per evitare la perdita di dati, eseguire una copia di backup di tutti i dati da conservare.

### <span id="page-28-2"></span>**Opzioni di ripristino di Windows 10**

Windows 10 include diverse opzioni per ripristinare o reimpostare il computer. La tabella seguente consente di decidere quale opzione scegliere se si verificano problemi con Windows.

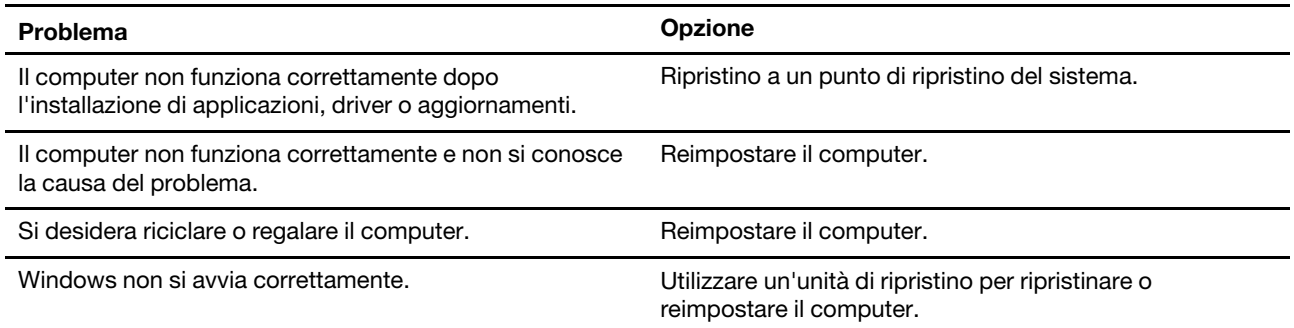

### <span id="page-28-3"></span>**Ripristino configurazione di sistema di Windows**

Ripristino configurazione di sistema è uno strumento incluso in Windows 10. Controlla le modifiche dei file di sistema di Windows e salva lo stato del sistema come punto di ripristino. Se il computer non funziona correttamente dopo l'installazione di applicazioni, driver o aggiornamenti, è possibile ripristinare il sistema a un punto di ripristino precedente.

**Nota:** Se si ripristina il sistema a un punto di ripristino precedente, i dati personali non vengono modificati.

Ripristino configurazione di sistema crea punti di ripristino:

- automaticamente (quando rileva modifiche ai file di sistema di Windows)
- a intervalli regolari (se impostato dall'utente)
- in qualsiasi momento (se avviato manualmente dall'utente)

**Nota:** Affinché Ripristino configurazione di sistema possa creare dei punti di ripristino, la funzione Protezione sistema deve essere attivata per l'unità di sistema.

#### **Creazione manuale di un punto di ripristino del sistema**

Per creare un punto di ripristino in qualsiasi momento, è possibile utilizzare Ripristino configurazione di sistema di Windows.

- Passo 1. Nella casella di ricerca di Windows 10, immettere **Crea un punto di ripristino** e selezionare il risultato corrispondente.
- Passo 2. Selezionare la scheda **Protezione sistema**, quindi scegliere **Crea**.

**Nota:** La funzione Protezione sistema deve essere attivata per l'unità di sistema (generalmente l'unità con la lettera C) del computer, prima di creare i punti di ripristino. Selezionare un'unità, quindi scegliere **Configura** per attivare o disattivare Protezione sistema.

#### **Ripristino da un punto di ripristino del sistema**

- Passo 1. Nella casella di ricerca di Windows 10, immettere **Ripristino** e selezionare il risultato corrispondente.
- Passo 2. Selezionare **Apri Ripristino configurazione di sistema** ➙ **Avanti**.
- Passo 3. Selezionare un punto di ripristino, quindi fare clic su **Avanti → Fine**.

**Nota:** È possibile selezionare **Cerca programmi interessati** per verificare l'installazione di programmi e driver associata a un determinato punto di ripristino.

#### <span id="page-29-0"></span>**Reimpostazione di Windows**

Se Windows non funziona correttamente è possibile ripristinare le impostazioni di fabbrica.

- Passo 1. Aprire il menu Start e selezionare **Impostazioni** ➙ **Aggiornamento e sicurezza** ➙ **Ripristino**.
- Passo 2. In **Reimposta il PC**, fare clic su **Inizia**.
- Passo 3. Scegliere **Mantieni i miei file** o **Rimuovi tutto**.

**Attenzione:** Eseguire il backup dei dati personali prima di scegliere **Rimuovi tutto**.

Passo 4. Seguire le istruzioni visualizzate per completare il processo di reimpostazione.

### <span id="page-29-1"></span>**Creazione di un'unità di ripristino**

Utilizzare un'unità USB (non fornita) per creare un'unità di ripristino di Windows. Se Windows non si avvia, è possibile utilizzare l'unità di ripristino (creata precedentemente) per ripristinare o reimpostare Windows.

**Nota:** la maggior parte delle unità USB utilizza il connettore Type-A. Se il computer non include un connettore USB Type-A, sono disponibili due opzioni:

- Acquistare e utilizzare un'unità USB con il connettore Type-C
- Acquistare e utilizzare un adattatore da USB Type-C a Type-A
- Passo 1. Nella casella di ricerca di Windows 10, immettere **Crea un'unità di ripristino** e selezionare il risultato corrispondente.
- Passo 2. Verificare che l'opzione **Esegui il backup dei file di sistema nell'unità di ripristino** sia selezionata, quindi fare clic su **Avanti**.
- Passo 3. Collegare un'unità USB al computer, selezionarla e quindi fare clic su **Avanti** ➙ **Crea**.

**Attenzione:** I file precedenti sull'unità verranno eliminati. Eseguire il backup dei file personali prima di creare un'unità di ripristino.

Quando viene creata l'unità di ripristino, potrebbe essere visualizzata l'opzione **Elimina partizione di ripristino dal PC**. Se si desidera liberare spazio sull'unità del computer, selezionare l'opzione e quindi scegliere **Elimina**. In caso contrario, selezionare **Fine**.

### <span id="page-30-0"></span>**Utilizzare un'unità di ripristino per ripristinare o reimpostare Windows**

Se Windows non si avvia, è possibile utilizzare un'unità di ripristino (creata precedentemente) per ripristinare o reimpostare Windows.

Passo 1. Collegare l'unità di ripristino al computer, riavviare il computer e configurarlo per l'avvio dall'unità di ripristino.

**Nota:** Per i computer non dotati di un connettore USB Type-A è necessario acquistare e utilizzare un adattatore (da USB Type-C a Type-A) per creare e utilizzare un'unità di ripristino.

- Passo 2. Nella schermata **Selezionare un'opzione**, scegliere **Risoluzione dei problemi**.
- Passo 3. Scegliere un'opzione di ripristino.

Selezionare **Opzioni avanzate** ➙ **Ripristino configurazione di sistema** per ripristinare il computer a un punto di ripristino del sistema.

Oppure selezionare **Ripristina da un'unità** per reimpostare il computer.

**Nota:** Se non è stata selezionata l'opzione **Esegui il backup dei file di sistema nell'unità di ripristino** quando è stata creata l'unità di ripristino, l'opzione **Ripristina da un'unità** non è disponibile.

**Attenzione:** Dopo il ripristino dall'unità, tutti i file personali creati sul computer verranno eliminati.

## <span id="page-32-1"></span><span id="page-32-0"></span>**Capitolo 4. Guida e supporto tecnico**

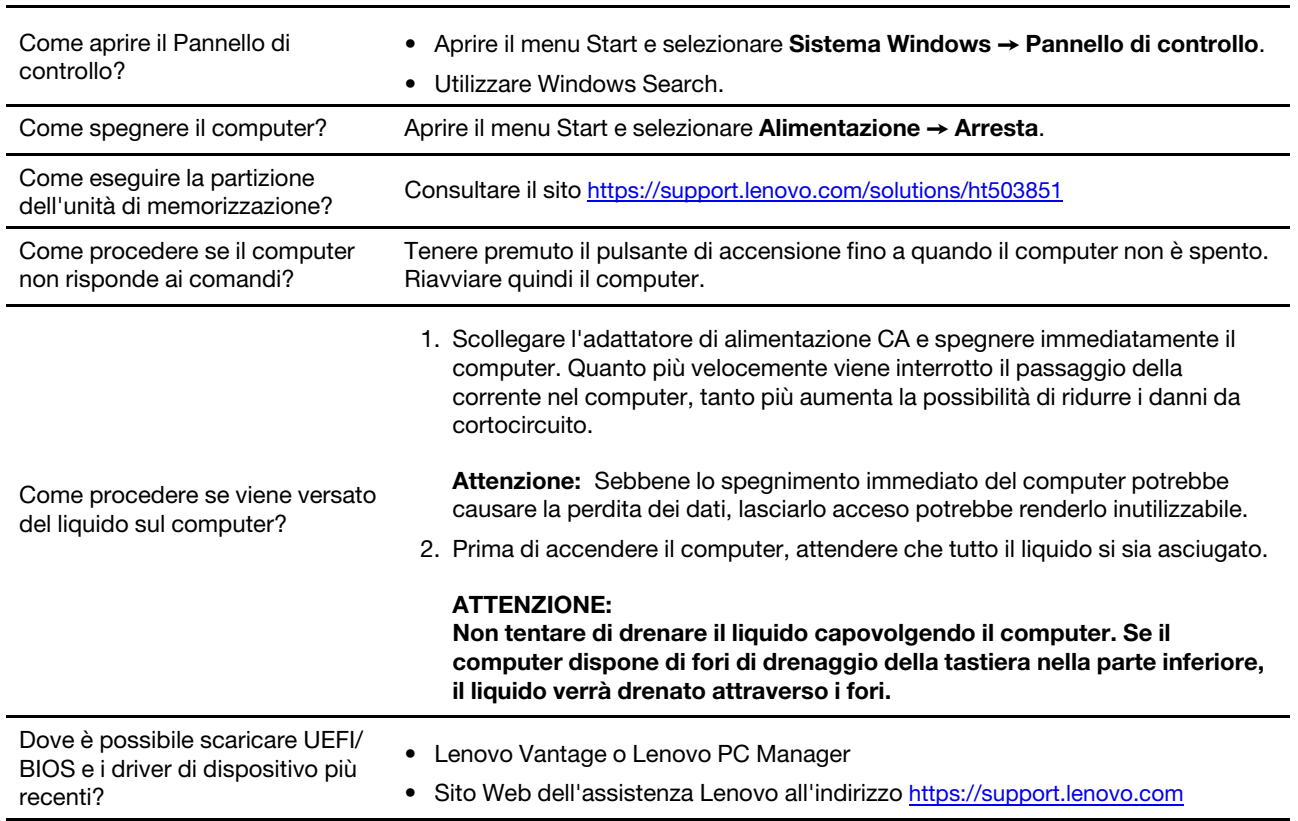

## **Domande frequenti**

### <span id="page-32-2"></span>**Risorse per risolvere autonomamente i problemi**

Utilizzare le seguenti risorse per ottenere ulteriori informazioni sul computer e risolvere autonomamente i problemi.

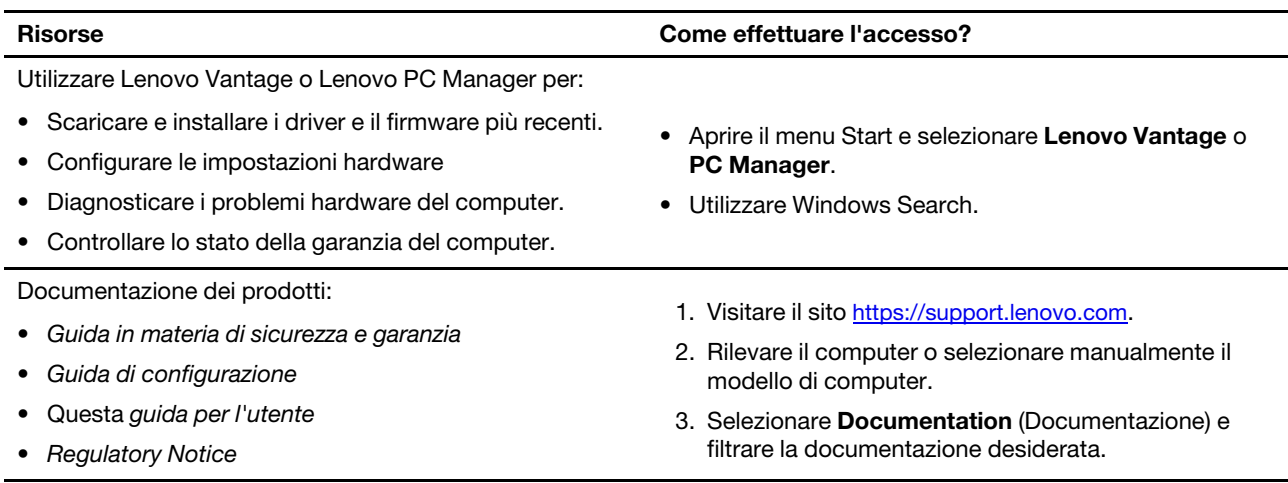

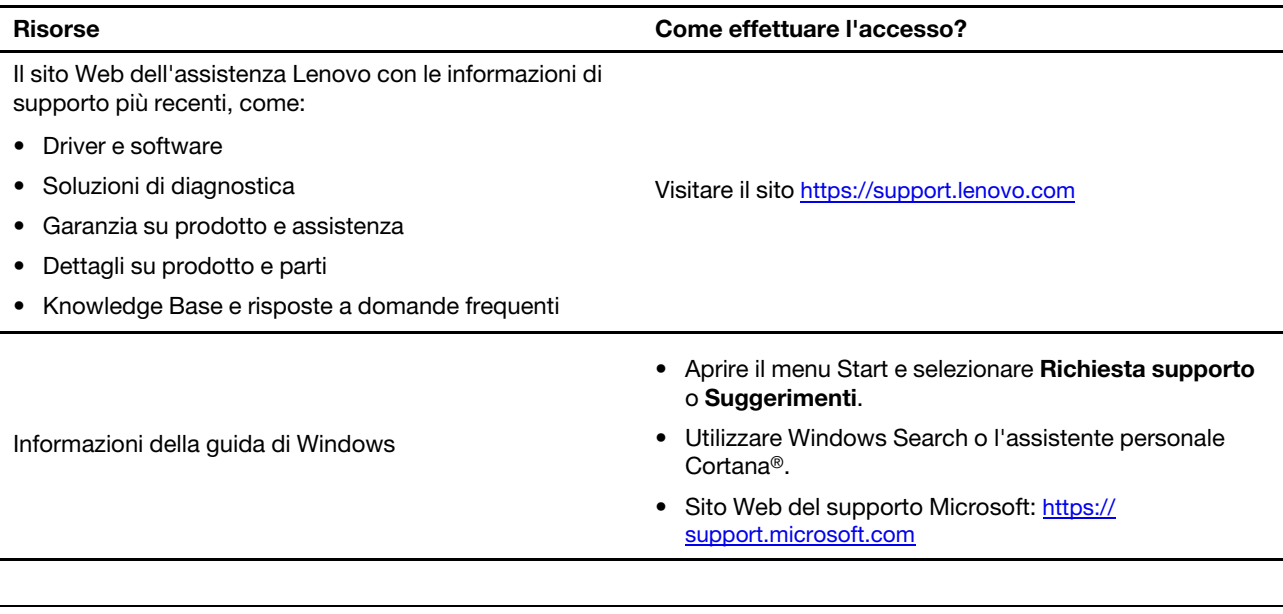

### <span id="page-33-0"></span>**Cos'è una CRU?**

Le CRU (Customer replaceable unit) sono parti che possono essere potenziate o sostituite dal cliente. Un computer Lenovo può contenere i seguenti tipi di CRU:

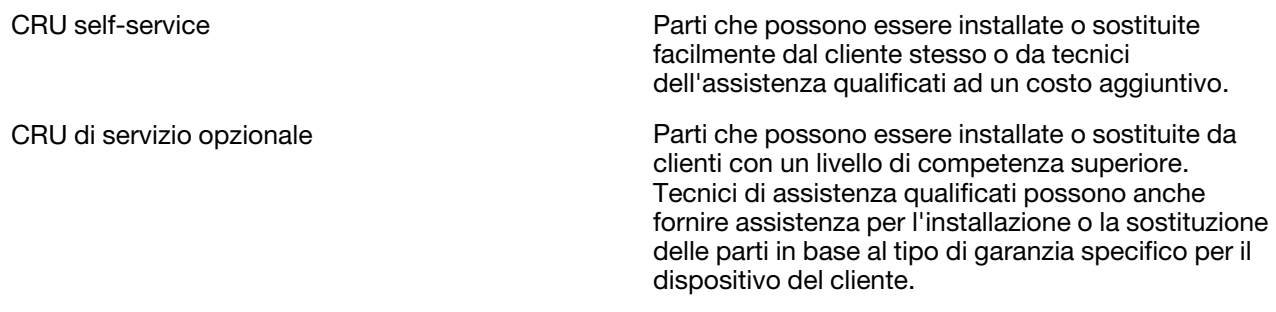

Se intendete installare una CRU, Lenovo vi spedirà la CRU. Potrebbe essere necessario restituire la parte difettosa che viene sostituita dalla CRU. Quando è necessaria la restituzione: (1) le istruzioni per la restituzione, un'etichetta di spedizione prepagata e un contenitore saranno inclusi con la CRU sostitutiva; e (2) potrebbe esservi addebitato il costo della CRU sostitutiva se Lenovo non riceve la CRU difettosa entro trenta (30) giorni dal ricevimento della CRU sostitutiva. Per tutti i dettagli, consultare la Garanzia limitata Lenovo all'indirizzo [https://www.lenovo.com/warranty/llw\\_02.](https://www.lenovo.com/warranty/llw_02)

### <span id="page-33-1"></span>**CRU per il vostro modello di prodotto**

La tabella seguente elenca le CRU e i tipi di CRU definiti per il vostro modello di prodotto.

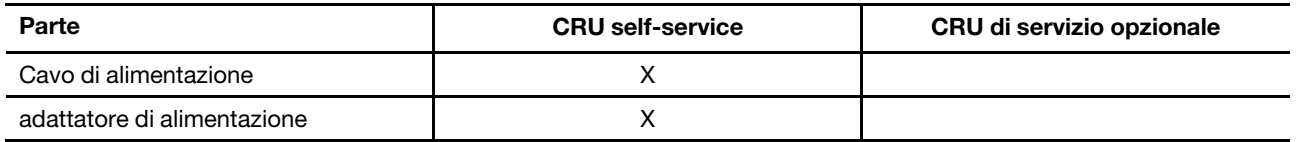

**Nota:** Le istruzioni di sostituzione della CRU sono fornite in una o più delle seguenti pubblicazioni e sono disponibili presso Lenovo in qualsiasi momento su richiesta.

Guida per l'utente del prodotto

le pubblicazioni stampate che accompagnano il prodotto

### <span id="page-35-0"></span>**Contattare Lenovo**

Se non si riesce a risolvere il problema e si necessita di ulteriore assistenza, è possibile contattare il centro assistenza clienti Lenovo.

### <span id="page-35-1"></span>**Prima di contattare Lenovo**

Registrare le informazioni sul prodotto e i dettagli del problema prima di contattare Lenovo.

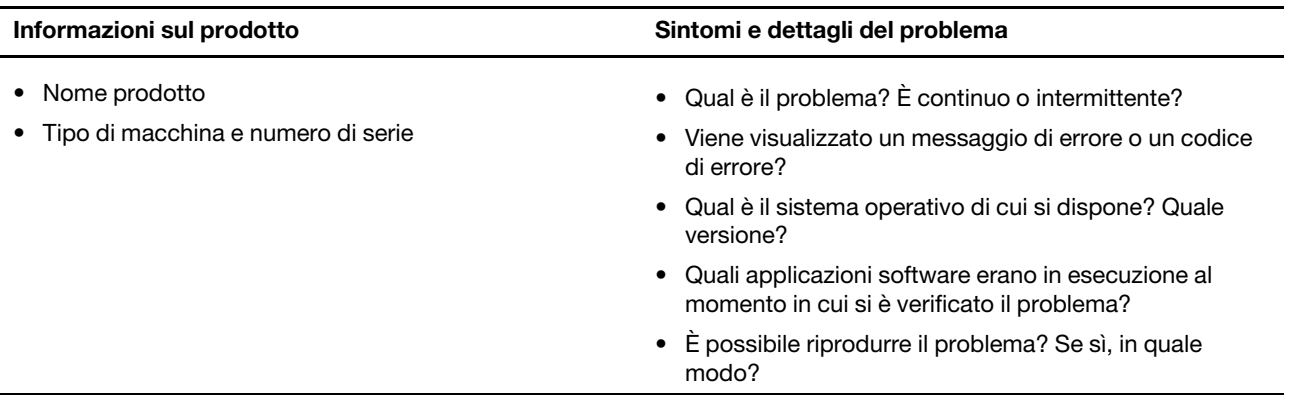

**Nota:** Il nome del prodotto e il numero di serie solitamente si trovano sulla parte inferiore del computer, stampati su un'etichetta o incisi sul coperchio.

#### <span id="page-35-2"></span>**Centro assistenza clienti Lenovo**

Durante il periodo di garanzia, è possibile contattare il centro assistenza clienti Lenovo per richiedere il supporto necessario.

#### **Numeri di telefono**

Per un elenco di numeri di telefono del supporto Lenovo del proprio paese, consultare il sito Web [https://](https://pcsupport.lenovo.com/supportphonelist) [pcsupport.lenovo.com/supportphonelist](https://pcsupport.lenovo.com/supportphonelist).

**Nota:** i numeri di telefono sono soggetti a modifiche senza preavviso. Se il numero del proprio paese o della propria regione non è inserito nell'elenco, contattare il rivenditore o il concessionario Lenovo di zona.

#### **Servizi disponibili durante il periodo di garanzia**

- Determinazione del problema: per facilitare l'individuazione di un problema hardware e per decidere l'azione richiesta per la risoluzione del problema, è disponibile personale tecnico specializzato.
- Ripristino hardware Lenovo: se si rileva che il problema è causato dall'hardware Lenovo durante il periodo di garanzia, è disponibile il personale tecnico qualificato per fornire il livello valido di servizio.
- Gestione delle modifiche tecniche: in alcuni casi, potrebbe essere necessario apportare delle modifiche dopo la vendita del prodotto. Lenovo o il rivenditore autorizzato Lenovo apporta le modifiche EC (Engineering Change) desiderate, valide per l'hardware in uso.

#### **Servizi non coperti**

- Sostituzione o utilizzo di parti non prodotte per o da Lenovo o di parti prive di garanzia
- Identificazione delle cause dei problemi del software
- Configurazione di UEFI/BIOS come parte di un'installazione o di un aggiornamento
- Modifiche o aggiornamenti ai driver di dispositivo
- Installazione e gestione dei (NOS) (Network Operating System)
- Installazione e gestione dei programmi

Per i termini e condizioni della Garanzia limitata Lenovo che si applica ai prodotto hardware Lenovo, vedere la sezione "Informazioni sulla garanzia" nella Guida in materia di sicurezza e garanzia fornita con il computer.

### <span id="page-36-0"></span>**Acquisto di servizi aggiuntivi**

Durante e dopo il periodo di garanzia, è possibile acquistare servizi aggiuntivi da Lenovo all'indirizzo https:// [www.lenovo.com/services](https://www.lenovo.com/services).

Il nome e la disponibilità del servizio potrebbero variare in base al paese.

## <span id="page-38-0"></span>**Appendice A. Informazioni importanti sulla sicurezza**

#### **Avvisi sulla sicurezza**

Queste informazioni consentono di utilizzare correttamente il computer. Seguire e conservare tutte le informazioni incluse con il computer. Le informazioni riportate in questo documento non modificano i termini del contratto di acquisto o della Garanzia limitata. Per ulteriori informazioni, vedere la sezione "Informazioni sulla garanzia" nella Guida in materia di sicurezza e garanzia fornita con il computer.

La sicurezza del cliente è essenziale. Il nostro obiettivo è di fornire prodotti sicuri ed efficaci. Tuttavia, i PC sono dei dispositivi elettronici. I cavi dell'alimentazione, gli adattatori ed altre funzioni, se non utilizzati correttamente, possono esporre i clienti a potenziali rischi di sicurezza e provocare danni fisici o alla proprietà personale. Per ridurre tali rischi, attenersi alle istruzioni fornite insieme al prodotto, osservare tutte le avvertenze relative al prodotto, le istruzioni sul suo funzionamento ed esaminare attentamente le informazioni contenute in questo documento. In tal modo, sarà possibile proteggersi dagli eventuali rischi e creare un ambiente di lavoro protetto.

**Nota:** queste informazioni contengono riferimenti alle batterie e agli adattatori. Inoltre, alcuni prodotti (come altoparlanti e monitor) vengono forniti con adattatori di alimentazione esterni. Queste informazioni si applicano anche a tali prodotti. Inoltre, i computer contengono una batteria interna a forma di moneta che fornisce l'alimentazione all'orologio del sistema anche quando il computer non è collegato alla presa elettrica, pertanto le informazioni sulla sicurezza della batteria si applicano a tutti i computer.

### **Informazioni importanti sull'utilizzo del computer**

Attenendosi ai suggerimenti riportati di seguito, sarà possibile ottenere le massime prestazioni dal computer. Il mancato rispetto di tali norme potrebbe comportare dei danni o provocare il malfunzionamento del computer.

#### **Proteggersi dal calore generato dal computer.**

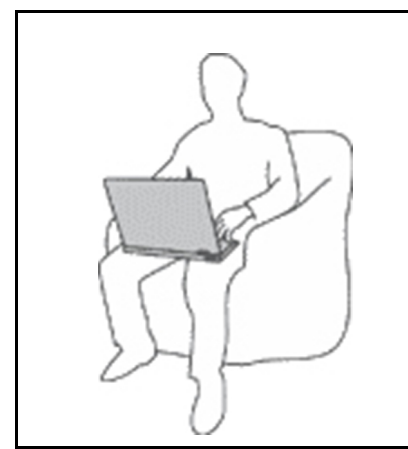

Quando il computer è acceso o la batteria è in carica, la base, il supporto palmare ed altre parti potrebbero scaldarsi. La quantità di calore dipende dall'attività del sistema e dal livello di carica della batteria.

Un contatto prolungato con il corpo, anche attraverso i vestiti, può causare disturbi o bruciature.

- Evitare di tenere le mani o altre parti del corpo a contatto con una parte calda del computer per un periodo di tempo prolungato.
- Periodicamente concedersi delle pause e non utilizzare la tastiera, sollevando le mani dal poggia polsi.

#### **Proteggersi dal calore generato dall'adattatore di alimentazione CA.**

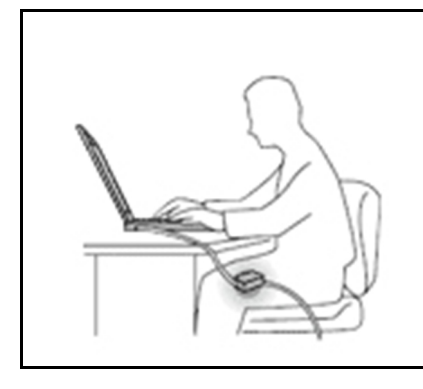

L'adattatore di alimentazione CA, quando è collegato a una presa elettrica e al computer, genera calore.

Il contatto prolungato con il corpo, anche attraverso i vestiti, può causare bruciature.

- Non mettere l'adattatore di alimentazione CA in contatto con una qualsiasi parte del corpo, quando è in uso.
- Non utilizzarlo mai per scaldare il corpo.
- Non stringere i cavi attorno all'adattatore di alimentazione CA mentre viene utilizzato.

#### **Evitare che il computer si bagni.**

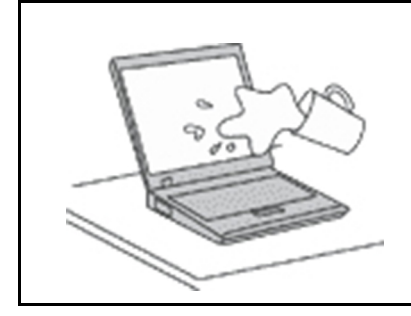

Per evitare versamenti di liquidi e scosse elettriche, tenere i liquidi lontano dal computer.

#### **Proteggere i cavi da danni.**

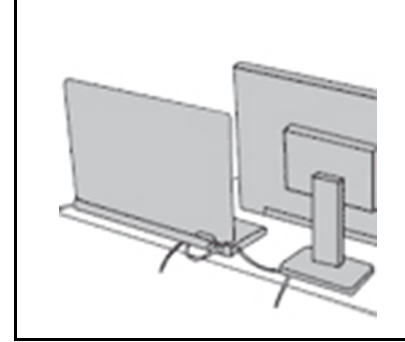

Applicando una forza di notevoli proporzioni ai cavi, questi potrebbero danneggiarsi o rompersi.

Posizionare i cavi di un adattatore di alimentazione CA, di un mouse, di una tastiera, di una stampante o di una qualsiasi altro dispositivo elettronico o linea di comunicazione in modo da evitare di calpestarli, inciamparci, stringerli per errore tra il computer o altri oggetti o sottoporli a trattamenti che potrebbero intralciare il corretto funzionamento del computer.

#### **Proteggere il computer e i dati quando viene spostato.**

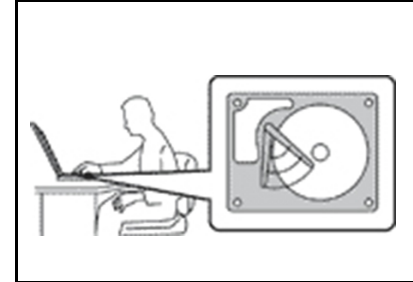

Prima di spostare un computer dotato di un'unità disco fisso, effettuare una delle seguenti operazioni:

- Spegnerlo.
- Attivare la modalità Sospensione.
- Attivare la modalità Ibernazione.

In tal modo, si eviterà il danneggiamento del computer e la possibile perdita di dati.

#### **Gestire il computer delicatamente.**

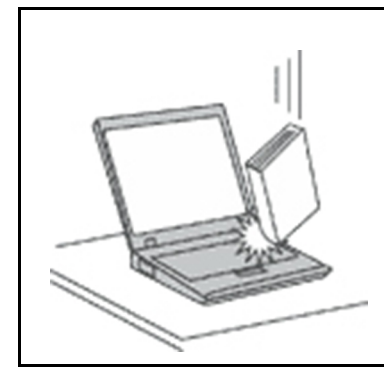

Non sottoporre il computer a cadute, urti, graffi, torsioni, colpi o vibrazioni né esercitare pressione o collocare oggetti pesanti sulla superficie del computer, del video e degli altri dispositivi esterni.

#### **Trasportare il computer con accortezza.**

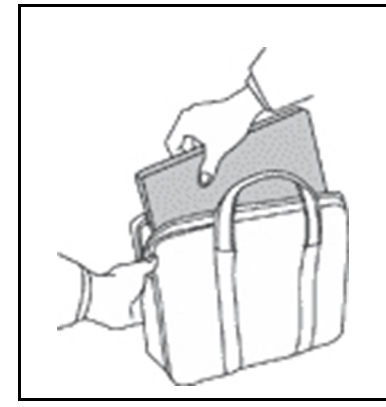

- Per proteggere il computer dagli urti utilizzare una borsa con imbottitura adeguata.
- Non conservare il computer in una borsa o in una valigia troppo strette.
- Prima di inserire il computer in una custodia, accertarsi che sia spento, in modalità Sospensione o Ibernazione. Non inserire il computer nella custodia mentre è acceso.

### **Condizioni che richiedono un intervento immediato**

**I prodotti possono essere danneggiati a causa di negligenza o di un utilizzo non adeguato. Alcuni danni impediscono l'utilizzo del prodotto e richiedono l'intervento di un rivenditore autorizzato.**

**Prestare particolare attenzione al prodotto al momento dell'accensione.**

**Molto raramente, il computer potrebbe produrre uno strano odore, una nuvola di fumo o delle scintille. Oppure è possibile che si sentano rumori provenire dal computer. Tali condizioni possono indicare che si è verificato un malfunzionamento in un componente elettronico interno in condizioni di sicurezza, oppure possono indicare un potenziale problema di sicurezza. Si consiglia di non tentare di verificare personalmente la causa di tali situazioni. Contattare il Centro assistenza clienti per ulteriori indicazioni. Per un elenco dei numeri di telefono di assistenza e supporto, visitare il seguente sito Web:** 

#### **<https://pcsupport.lenovo.com/supportphonelist>**

**Controllare frequentemente le condizioni del computer e dei suoi componenti per individuare eventuali danni, usura o indizi di pericolo. Se non si è certi delle condizioni di un componente, non utilizzare il prodotto. Per ottenere informazioni sulla riparazione di eventuali malfunzionamenti, rivolgersi al Centro assistenza clienti.**

**Se si verifica una delle condizioni elencate di seguito o se si dubita della sicurezza del prodotto, smettere di utilizzare il computer e scollegarlo dalla fonte di alimentazione e dalle linee di telecomunicazione. Quindi, rivolgersi al Centro assistenza clienti per ulteriori informazioni.**

- I cavi di alimentazione, le prese di corrente, gli adattatori, le prolunghe, i dispositivi di protezione dalle scariche elettriche o gli alimentatori incrinati, danneggiati o rotti.
- Segni di surriscaldamento, fumo, scintille o incendi.
- Danni alla batteria (ad esempio, ammaccature, pieghe o fessure), fuoriuscita di sostanze estranee dai morsetti della batteria.
- Emissione di rumori o forti odori provenienti dal prodotto.
- Segni di liquido versato o di un oggetto caduto sul computer, sul cavo di alimentazione e sull'adattatore di alimentazione.
- Il computer, il cavo o l'adattatore di alimentazione è stato esposto all'acqua.
- Caduta o danneggiamento del computer.
- Il computer non funziona normalmente in base alle istruzioni relative al funzionamento.

**Nota:** se si osservano tali condizioni con un prodotto non Lenovo (ad esempio, una linea telefonica), non utilizzare il computer e rivolgersi al produttore per ulteriori informazioni o per richiedere un'eventuale sostituzione.

### **Servizio ed aggiornamenti**

Non tentare di risolvere personalmente i problemi, a meno che non venga indicato dal Centro assistenza clienti o dalla propria documentazione. Rivolgersi esclusivamente al fornitore del servizio autorizzato a riparare il prodotto specifico.

**Nota:** alcune parti del computer possono essere aggiornate o sostituite dal cliente. Gli aggiornamenti sono generalmente indicati come opzioni. Le parti di sostituzione approvate per l'installazione da parte del cliente vengono indicate come Customer Replaceable Unit o CRU. Lenovo fornisce una documentazione di istruzioni che offrono ai clienti istruzioni sull'installazione delle opzioni o sulla sostituzione delle CRU. Quando si eseguono queste operazioni, è necessario attenersi scrupolosamente a tutte le istruzioni. Lo stato spento (Off) di un indicatore di potenza non indica necessariamente che i livelli di voltaggio in un prodotto siano pari a zero. Prima di rimuovere il coperchio da un prodotto dotato di un cavo di alimentazione, verificare sempre che l'alimentazione sia disattivata e che il prodotto non sia collegato ad alcuna fonte di alimentazione. Per qualsiasi domanda o dubbio, contattare il Centro assistenza clienti.

Sebbene non siano presenti parti rimovibili nel computer dopo che il cavo di alimentazione è stato scollegato, è bene considerare le seguenti indicazioni per la propria incolumità.

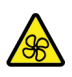

Tenere dita e altre parti del corpo a distanza da componenti mobili pericolosi. In caso di lesioni, rivolgersi immediatamente a un medico.

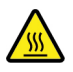

Evitare il contatto con i componenti caldi all'interno del computer. Durante il funzionamento, la temperatura elevata di alcuni componenti può causare bruciature. Prima di aprire il coperchio del computer, spegnere il computer, scoleggare l'alimentazione e attendere circa 10 minuti per lasciare raffreddare i componenti.

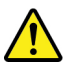

Una volta sostituita la CRU, reinstallare tutte i coperchi protettivi, inclusi il coperchio del computer, prima di collegare l'alimentazione e utilizzare il computer. Questa operazione è importante per impedire scosse

elettriche impreviste e assicurare il contenimento di un incendio improvviso che potrebbe verificarsi in condizioni particolarmente rare.

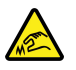

Quando si sostituiscono le CRU, prestare attenzione a spigoli o angoli che potrebbero causare lesioni. In caso di lesioni, rivolgersi immediatamente a un medico.

### **Cavi di alimentazione e adattatori di alimentazione**

## **PERICOLO**

**Utilizzare solo i cavi di alimentazione e adattatori di alimentazione forniti dal produttore.**

**I cavi di alimentazione devono essere approvati a norma di sicurezza. Per la Germania, sarà H03VV-F, 3G, 0,75 mm2 o superiore. Per altri paesi, utilizzare i tipi adeguati.**

**Non avvolgere mai un cavo di alimentazione intorno a un adattatore di alimentazione o a un altro oggetto. In questo modo, il cavo potrebbe danneggiarsi, rompersi o piegarsi in modo improprio. Ciò potrebbe determinare un rischio per la sicurezza.**

**Posizionare i cavi di alimentazione in modo che non possano essere calpestati o perforati da eventuali oggetti.**

**Proteggere i cavi di alimentazione o gli adattatori di alimentazione dal contatto con i liquidi. Ad esempio, non lasciare il cavo o l'adattatore di alimentazione in prossimità di vasche, tubi, bagni o su pavimenti che sono stati trattati con detergenti liquidi. I liquidi possono causare cortocircuiti, soprattutto se il cavo o l'adattatore di alimentazione è stato sottoposto a un utilizzo non corretto. I liquidi potrebbero causare anche la corrosione graduale dei terminali dei cavi di alimentazione e/o dei terminali dei connettori su un adattatore di alimentazione, che potrebbe surriscaldarsi.**

**Verificare che tutti i connettori del cavo di alimentazione siano collegati completamente e in modo sicuro alle prese.**

**Non utilizzare adattatori di alimentazione che presentino corrosione sui piedini di input CA e/o segni di surriscaldamento (ad esempio, plastica deformata) sui piedini di input CA o in qualsiasi altro punto dell'adattatore di alimentazione.**

**Non utilizzare eventuali cavi di alimentazione i cui contatti elettrici su ciascuna estremità presentano segni di corrosione o di surriscaldamento o qualsiasi altro tipo di danno.**

**Per evitare un possibile surriscaldamento, non coprire l'adattatore di alimentazione con indumenti o altri oggetti quando l'adattatore è collegato a una presa elettrica.**

#### **Prolunghe e relativi dispositivi**

Verificare che le prolunghe, i limitatori di sovratensione, gli alimentatori e le ciabatte multipresa utilizzati siano in grado di gestire i requisiti elettrici del prodotto. Non sovraccaricare questi dispositivi. Se si utilizzano le ciabatte multipresa, il carico non deve superare la potenza di input di tali ciabatte. Per ulteriori informazioni sui carichi e sui requisiti di alimentazione, nonché sulla potenza di input, rivolgersi a un elettricista.

### **Spine e prese di corrente**

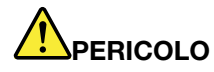

**Se una presa di corrente (presa elettrica) che si intende utilizzare con l'apparecchiatura è danneggiata o corrosa, non utilizzarla finché non viene sostituita da un elettricista qualificato.**

**Non piegare né modificare la spina. Se la spina è danneggiata, rivolgersi al produttore per richiederne la sostituzione.**

**Non condividere la presa elettrica con altre apparecchiature domestiche o commerciali che assorbono grandi quantità di energia; altrimenti, un voltaggio instabile potrebbe danneggiare il computer, i dati o altre unità collegate.**

**Alcuni prodotti vengono forniti con una spina con tre contatti. Questa spina può essere collegata solo a una presa elettrica dotata di messa a terra. Si tratta di una funzione di sicurezza. Non tentare di inserire questa spina in una presa elettrica non dotata di messa a terra. Se non si riesce a inserire la spina nella presa elettrica, richiedere a un elettricista un'adattatore approvato per la presa elettrica o la sostituzione di quest'ultima con una presa con la quale è possibile utilizzare questa funzione di sicurezza. Non sovraccaricare le prese elettriche. Il carico generale del sistema non deve superare l'80 per cento della potenza del circuito derivato. Per ulteriori informazioni sui carichi dell'alimentazione e sulla potenza del circuito derivato, rivolgersi a un elettricista.**

**Verificare che la presa elettrica utilizzata sia collegata correttamente, sia facilmente accessibile e collocata vicino all'apparecchiatura. Non estendere completamente i cavi di alimentazione in modo da sottoporli a tensione.**

**Accertarsi che la presa elettrica fornisca la corrente e il voltaggio corretti per il prodotto da installare.**

**Collegare e scollegare con attenzione le apparecchiature dalla presa elettrica.**

#### **Dichiarazione relativa alla fornitura di alimentazione**

Non rimuovere mai il coperchio da un alimentatore o da qualsiasi parte che dispone della seguente etichetta.

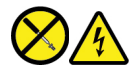

I componenti su cui è presente questa etichetta sono soggetti a voltaggio, corrente e livelli di energia pericolosi. In questi componenti non sono presenti parti sostituibili. In caso di problemi con uno di questi componenti, contattare un tecnico di manutenzione.

#### **Dispositivi esterni**

#### **ATTENZIONE:**

**Non collegare o scollegare cavi di dispositivi esterni diversi dai cavi USB (Universal Serial Bus) e 1394 finché il computer è acceso per evitare di causare danni al computer. Per evitare possibili danni ai dispositivi collegati, attendere almeno cinque secondi dopo lo spegnimento del computer per scollegare i dispositivi esterni.**

### **Informazioni generali sulle batterie**

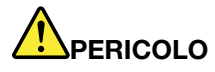

**Le batterie fornite da Lenovo da utilizzare con il prodotto acquistato sono state testate per la compatibilità e devono essere sostituite solo con parti approvate. Una batteria diversa da quella specificata da Lenovo oppure una batteria disassemblata o modificata non è coperta da garanzia.**

**Un errato utilizzo della batteria potrebbe causarne il surriscaldamento, una perdita di liquido o un'esplosione. Per evitare possibili lesioni, attenersi alle seguenti istruzioni:** 

- **Non aprire, disassemblare o riparare la batteria.**
- **Non rompere o perforare la batteria.**
- **Non provocare cortocircuiti della batteria né esporla a sostanze liquide.**
- **Tenere la batteria lontano dalla portata dei bambini.**
- **Non tenere le batterie in prossimità del fuoco.**

**Non utilizzare la batteria se è danneggiata o se si nota la fuoriuscita di eventuali materiali sui morsetti della batteria.**

**Conservare le batterie ricaricabili o i prodotti contenenti batterie ricaricabili a temperatura ambiente, con batterie caricate a una capacità approssimativa compresa tra il 30% e il 50%. Per impedire che si scarichino completamente, si consiglia di caricare le batterie almeno una volta all'anno.**

**Non gettare le batterie nella spazzatura. Le batterie vanno smaltite secondo le normative e i regolamenti locali.**

#### **Informazioni sulla batteria ricaricabile incorporata**

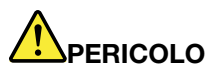

**Non tentare di rimuovere o sostituire la batteria ricaricabile incorporata. La sostituzione della batteria deve essere eseguita da un centro riparazioni o da un tecnico autorizzato Lenovo.**

**Ricaricare la batteria solo secondo le istruzioni fornite nella documentazione del prodotto.**

**Il centro riparazioni o il tecnico autorizzato Lenovo ricicla le batterie in base alle normative e alle disposizioni di legge locali.**

#### **Avviso sulle batterie al litio in formato moneta**

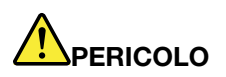

**Pericolo di esplosione se la batteria non viene sostituita correttamente.**

**Se la batteria in formato moneta non è una CRU, non tentare di sostituirla. La sostituzione della batteria deve essere eseguita da un centro riparazioni o da un tecnico autorizzato Lenovo.**

**Il centro riparazioni o il tecnico autorizzato Lenovo ricicla le batterie in base alle normative e alle disposizioni di legge locali.**

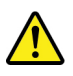

Quando si sostituisce la batteria al litio in formato moneta, utilizzare solo lo stesso tipo o un tipo equivalente consigliato dal produttore. La batteria contiene litio e potrebbe esplodere se non viene maneggiata o smaltita in modo appropriato. Ingerire la batteria al litio in formato moneta causerà soffocamento o gravi ustioni interne in appena due ore e potrebbe anche provocare la morte.

Tenere le batterie lontano dalla portata dei bambini. Se la batteria al litio in formato moneta viene inghiottita o posizionata all'interno di qualsiasi parte del corpo, contattare immediatamente un medico.

#### **Evitare di:**

- Lanciarla o immergerla nell'acqua
- Riscaldarla a una temperatura superiore a 100 °C
- Ripararla o smontarla
- Conservarla in un ambiente con pressione dell'aria estremamente bassa
- Conservarla in un ambiente con temperatura estrermamente elevata
- Schiacciarla, forarla, tagliarla o bruciarla

Lo smaltimento della batteria deve avvenire secondo le normative e le disposizioni locali.

La seguente dichiarazione si applica agli utenti dello stato della California, Stati Uniti.

Informazioni sul perclorato per la California:

I prodotti contenenti batterie in formato moneta al diossido manganese di litio potrebbero contenere perclorato.

Materiale perclorato: potrebbe applicarsi una normativa apposita. visitare il sito Web [https://](https://www.dtsc.ca.gov/hazardouswaste/perchlorate/) [www.dtsc.ca.gov/hazardouswaste/perchlorate/.](https://www.dtsc.ca.gov/hazardouswaste/perchlorate/)

### **Sicurezza del laser per il sensore ToF**

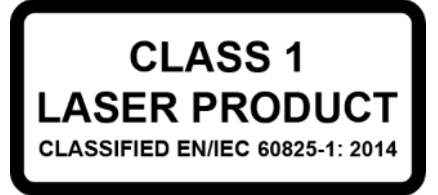

Questo dispositivo è classificato come prodotto laser di classe 1 per EN/IEC 60825-1:2014. Questo dispositivo è conforme agli standard delle prestazioni FDA per i prodotti laser, fatta eccezione per la conformità a IEC 60825-1 Ed. 3, come descritto in Notifica laser n. 56, datata 8 maggio 2019.

#### **ATTENZIONE:**

**Questo dispositivo contiene un laser che potrebbe danneggiarsi durante la riparazione o il disassemblaggio, causando pericolose esposizioni alle emissioni di laser a infrarossi. All'interno del**  **dispositivo non sono presenti parti soggette a manutenzione da parte dell'utente. Non tentare di smontare o riparare il dispositivo.**

### **Surriscaldamento e ventilazione del prodotto**

## **PERICOLO**

**Computer, adattatori di alimentazione CA e molti accessori possono generare calore quando accesi e quando le batterie sono in carica. I computer notebook generano una quantità significativa di calore a causa della dimensione ridotta. Osservare sempre le seguenti precauzioni:** 

- **Quando il computer è acceso o la batteria è in carica, la base, il supporto palmare ed altre parti potrebbero scaldarsi. Evitare di tenere le mani o altre parti del corpo a contatto con una parte calda del computer per un periodo di tempo prolungato. Quando si utilizza la tastiera, evitare di tenere i palmi sul sostegno palmare per un periodo di tempo prolungato. Il computer emette calore durante il normale funzionamento. La quantità di calore dipende dall'attività del sistema e dal livello di carica della batteria. Un contatto prolungato con il corpo, anche attraverso i vestiti, può causare disturbi o bruciature. Periodicamente concedersi delle pause e non utilizzare la tastiera, sollevando le mani dal sostegno palmare ed evitare di utilizzare la tastiera per un periodo di tempo prolungato.**
- **Non utilizzare il computer né caricare la batteria in prossimità di materiali infiammabili o in ambienti esplosivi.**
- **Insieme al prodotto vengono fornite ventole, alloggiamenti di ventilazione e/o fonti di calore per garantire il funzionamento corretto e sicuro. Questi dispositivi potrebbero bloccarsi improvvisamente se il prodotto viene posizionato su un letto, un divano, un tappeto o su altre superfici flessibili. Non bloccare mai, occludere o disabilitare queste funzioni.**
- **L'adattatore di alimentazione CA, quando è collegato a una presa elettrica e al computer, genera calore. Non porre l'adattatore in contatto con qualsiasi parte del corpo mentre lo si utilizza. Non utilizzare mai l'adattatore di alimentazione CA per riscaldarsi. Il contatto prolungato con il corpo, anche attraverso i vestiti, può causare bruciature.**

**Per la propria incolumità, seguire sempre le precauzioni di base con il computer:** 

- **Tenere sempre chiuso il coperchio quando il computer è collegato alla presa elettrica.**
- **Controllare regolarmente l'esterno per evitare l'accumulo di polvere.**
- **Rimuovere la polvere dalle ventole e dai buchi nella mascherina. Effettuare controlli più frequenti, se si lavora in ambienti polverosi o in aree a traffico intenso.**
- **Non ostruire né limitare alcuna apertura di ventilazione.**
- **Non utilizzare il computer all'interno del mobilio, poiché potrebbe aumentare il rischio di surriscaldamento.**
- **Le temperature dei flussi di aria all'interno del computer non devono superare i 35 °C.**

### **Informazioni di sicurezza della corrente elettrica**

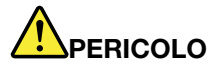

**La corrente elettrica che circola nei cavi di alimentazione, del telefono e di comunicazione è pericolosa.**

**Per evitare scosse elettriche:** 

- **Non utilizzare il computer durante un temporale.**
- **Non collegare o scollegare i cavi né eseguire l'installazione, la manutenzione o la riconfigurazione di questo prodotto durante un temporale.**
- **Collegare tutti i cavi di alimentazione a una presa elettrica collegata correttamente e con adeguata messa a terra.**
- **Collegare correttamente le prese elettriche a qualsiasi apparecchiatura che verrà collegata a questo prodotto.**
- **Laddove possibile, utilizzare una sola mano per collegare o scollegare i cavi di segnale.**
- **Non accendere mai le apparecchiature in caso di incendi, acqua o danni strutturali.**
- **Scollegare i cavi di alimentazione collegati, la batteria e tutti i cavi prima di aprire i coperchi dei dispositivi, a meno che non venga indicato diversamente nelle procedure di installazione e configurazione.**
- **Non utilizzare il computer finché tutte le chiusure delle parti interne non sono fissate correttamente. Non utilizzare mai il computer quando le parti interne e i circuiti sono scoperti.**

## **PERICOLO**

**Collegare e scollegare i cavi come descritto nelle seguenti procedure durante l'installazione, lo spostamento o l'apertura di coperchi su questo prodotto o sui dispositivi collegati.**

**Per collegare:** 

- **1. Spegnere tutte le periferiche.**
- **2. Innanzitutto collegare tutti i cavi ai dispositivi.**
- **3. Collegare i cavi di segnale ai connettori.**
- **4. Collegare i cavi di alimentazione alle prese.**
- **5. Accendere i dispositivi.**

**Per scollegare:** 

- **1. Spegnere tutte le periferiche.**
- **2. Rimuovere i cavi di alimentazione dalle prese.**
- **3. Rimuovere i cavi di segnale dai connettori.**
- **4. Rimuovere tutti i cavi dai dispositivi.**

Il cavo di alimentazione deve essere scollegato dalla presa a muro prima di installare tutti gli altri cavi elettrici collegati al computer.

È possibile ricollegare il cavo di alimentazione alla presa a muro solo dopo che tutti gli altri cavi elettrici sono stati collegati al computer.

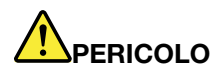

**Durante i temporali, non eseguire operazioni di sostituzione né collegare o scollegare il cavo telefonico dalla presa telefonica.**

### **Informazioni sullo schermo LCD (Liquid Crystal Display)**

#### **ATTENZIONE:**

**Il display LCD (Liquid Crystal Display) è di vetro e potrebbe rompersi se il computer viene maneggiato in modo inappropriato o lasciato cadere. In caso di rottura dell'LCD, se il fluido interno entra in contatto con gli occhi o le mani, lavare immediatamente la parte con acqua corrente per almeno 15 minuti. Se dovessero insorgere dei sintomi dopo aver lavato la parte, rivolgersi a un medico.**

**Nota:** Per i prodotti con lampade fluorescenti contenenti mercurio (ad esempio, non LED), la lampada fluorescente dello schermo a cristalli liquidi (LCD) (Liquid Crystal Display) contiene mercurio; effettuare lo smaltimento conformemente alle leggi locali, dello stato o federali.

#### **Utilizzo di auricolari o cuffie**

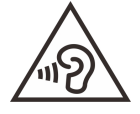

Un'eccessiva pressione sonora da auricolari e cuffie può provocare la perdita dell'udito. Una regolazione dell'equalizzatore sui valori massimi aumenta il voltaggio di uscita di auricolari e cuffie e, di conseguenza, alza il livello di pressione sonora. Pertanto, per proteggere l'udito, occorre regolare l'equalizzatore su un livello appropriato.

L'uso eccessivo di cuffie o auricolari per un lungo periodo di tempo ad alto volume può essere pericoloso se l'uscita dei connettori per cuffie o auricolari non è conforme alle specifiche dell'EN 50332-2. Il connettore di uscita per le cuffie del computer è conforme all'EN 50332-2 Sottoclausola 7. Tale specifica limita il voltaggio massimo di output RMS reale della banda larga del computer a 150 mV. Per evitare la perdita dell'udito, assicurarsi che le cuffie o gli auricolari utilizzati siano conformi allo standard EN 50332-2 (limiti Clausola 7) per un voltaggio caratteristico della banda larga di 75 mV. L'utilizzo di cuffie non conformi all'EN 50332-2 può essere pericoloso a causa degli eccessivi livelli di pressione del suono.

Se il computer Lenovo è fornito di cuffie o auricolari nell'imballaggio, come un set, la combinazione di cuffie o auricolari e il computer sono già conformi alle specifiche dell'EN 50332-1. Se vengono utilizzate diverse cuffie o auricolari, assicurarsi che siano conformi all'EN 50332-1 (Clausola 6.5 Limitation Values). L'utilizzo di cuffie non conformi all'EN 50332-1 può essere pericoloso a causa degli eccessivi livelli di pressione del suono.

#### **Avviso di rischio di soffocamento**

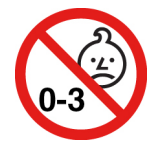

RISCHIO DI SOFFOCAMENTO: il prodotto contiene piccole parti.

Tenere lontano dalla portata di bambini al di sotto di tre anni.

### **Informazioni sulle buste in plastica**

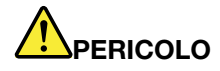

**Le buste di plastica possono risultare pericolose. Tenerle lontane da neonati e bambini per prevenire il rischio di soffocamento.**

#### **Avvertenza sulle componenti in vetro**

#### **ATTENZIONE:**

**Alcune parti del prodotto possono essere di vetro. Questo vetro potrebbe rompersi se il prodotto cade su una superficie dura o riceve un impatto sostanziale. Se il vetro si rompe, non toccarlo o tentare di rimuoverlo. Non utilizzare il prodotto finché il vetro non è stato sostituito da personale di assistenza qualificato.**

#### **Prevenzione dei danni provocati dalle cariche elettrostatiche**

Le cariche elettrostatiche, sebbene innocue, potrebbero danneggiare parti aggiuntive e componenti del computer. Una gestione inadeguata delle parti sensibili a tali cariche potrebbe causare danni. Quando si disimballa una parte aggiuntiva o una CRU, non aprire il pacchetto di protezione contro le cariche elettrostatiche contenente la parte finché le istruzioni non richiedono di installarla.

Quando si gestiscono parti aggiuntive o CRU o si esegue un'attività nel computer, prendere le seguenti precauzioni per evitare i danni provocati dalle cariche elettrostatiche:

- Limitare i movimenti, poiché possono causare la formazione di elettricità statica.
- Maneggiare sempre i componenti con molta cura. Maneggiare adattatori, moduli di memoria e altre schede di circuito afferrandoli per i bordi. Non toccare mai i circuiti scoperti.
- Evitare che altri tocchino i componenti.
- Quando si installa una CRU o una parte sensibile alle cariche elettrostatiche, toccare l'involucro antistatico contenente la parte con un coperchio dello slot di espansione in metallo o un'altra superficie in metallo non verniciata sul computer per almeno due secondi. In questo modo si riducono le cariche elettrostatiche nella confezione e nel corpo.
- Quando possibile, rimuovere la parte sensibile all'elettricità statica dal pacchetto di protezione contro le cariche elettrostatiche e installarla senza riporla su altre superfici. Nel caso in cui ciò non sia possibile, collocare la confezione antistatica su una superficie liscia e piana e installare il componente su tale superficie.
- Non collocare la parte sul coperchio del computer o su altre superfici di metallo.

## <span id="page-50-0"></span>**Appendice B. Informazioni ergonomiche e sull'accessibilità**

In questo capitolo vengono fornite informazioni su accesso facilitato ed ergonomia.

#### **Informazioni relative all'accessibilità**

Lenovo si è impegnata a fornire agli utenti con limitazioni di udito, vista e mobilità il massimo accesso alle informazioni e alla tecnologia. Questa sezione fornisce informazioni sui modi in cui questi utenti possono sfruttare al meglio le prestazioni del computer. È anche possibile ottenere le informazioni più aggiornate sull'accessibilità dal seguente sito Web:

#### <https://www.lenovo.com/accessibility>

#### **Scelte rapide da tastiera**

Il seguente elenco contiene scelte rapide da tastiera che consentono un più agevole utilizzo del computer.

**Nota:** in base alla tastiera, alcune delle seguenti scelte rapide da tastiera potrebbero non essere disponibili.

- **Tasto del logo Windows+U**: consente di aprire Centro accessibilità
- **Tasto Maiusc di destra per otto secondi**: consente di attivare o disattivare Filtro tasti
- **Maiusc cinque volte**: consente di attivare o disattivare Tasti permanenti
- **Bloc num per cinque secondi**: consente di attivare o disattivare Segnali acustici
- **Alt di sinistra+Maiusc di sinistra+Bloc Num**: consente di attivare o disattivare Controllo puntatore
- **Alt di sinistra+Maiusc di sinistra+PrtScn (o Stamp)**: consente di attivare o disattivare Contrasto elevato

Per ulteriori informazioni, visitare il sito Web [https://windows.microsoft.com/,](https://windows.microsoft.com/) quindi eseguire una ricerca utilizzando una delle seguenti parole chiave: keyboard shortcuts, key combinations, shortcut keys.

#### **Centro accessibilità**

Il Centro accessibilità del sistema operativo Windows consente di configurare i computer affinché rispondano alle esigenze fisiche e cognitive degli utenti.

Per accedere al Centro accessibilità:

- 1. Accedere al Pannello di controllo e abilitare la visualizzazione per categoria.
- 2. Fare clic su **Accessibilità** ➙ **Centro accessibilità**.
- 3. Scegliere lo strumento appropriato seguendo le istruzioni visualizzate.

Centro accessibilità include principalmente i seguenti strumenti:

• Lente di ingrandimento

Lente di ingrandimento è un'utile applicazione che aumenta le dimensioni di tutto lo schermo o parte di esso per visualizzare meglio gli elementi.

• Assistente vocale

Assistente vocale è un lettore dello schermo che legge ad alta voce ciò che è visualizzato sullo schermo e descrive eventi, come i messaggi di errore.

• Tastiera su schermo

Se si preferisce digitare o immettere i dati nel computer utilizzando un mouse, un joystick o un altro dispositivo di puntamento invece di una tastiera fisica, è possibile utilizzare la tastiera su schermo.

Tastiera su schermo consente di visualizzare una tastiera visiva con tutti i tasti standard. È possibile selezionare i tasti utilizzando il mouse o un altro dispositivo di puntamento, oppure toccare per selezionare i tasti se lo schermo supporta il multitouch.

• Contrasto elevato

Contrasto elevato è una funzione che intensifica il contrasto del colore di alcuni testi e immagini sullo schermo. Di conseguenza, tali elementi sono più distinti e più facili da identificare.

• Tastiera personalizzata

Regolare le impostazioni della tastiera per semplificare l'utilizzo della tastiera. Ad esempio, è possibile utilizzare la tastiera per controllare il puntatore e per semplificare l'utilizzo della tastiera quando si digitano determinate combinazione di tasti.

• Mouse personalizzato

Regolare le impostazioni del mouse per semplificarne l'utilizzo. Ad esempio, è possibile modificare l'aspetto del puntatore e rendere il mouse più facile al fine di gestire le finestre.

#### **Riconoscimento vocale**

Il riconoscimento vocale consente di controllare il computer attraverso la voce.

È possibile utilizzare i comandi vocali per controllare la tastiera e il mouse. Con i comandi vocali, è possibile avviare programmi, aprire menu, fare clic su oggetti sullo schermo, dettare testo all'interno di documenti e scrivere e inviare e-mail.

Per utilizzare il riconoscimento vocale:

- 1. Accedere al Pannello di controllo e abilitare la visualizzazione per categoria.
- 2. Fare clic su **Accessibilità** ➙ **Riconoscimento vocale**.
- 3. Seguire le istruzioni sullo schermo.

#### **Tecnologie dei programmi di utilità per la lettura dello schermo**

Le tecnologie delle applicazioni per la lettura dello schermo si basano principalmente sulle interfacce di programmi software, sui sistemi della guida e su diversi documenti online. Per ulteriori informazioni sui lettori di schermo, consultare quanto segue:

- Utilizzo di PDF con lettori di schermo: <https://www.adobe.com/accessibility.html?promoid=DJGVE>
- Utilizzo del lettore dello schermo JAWS: <https://www.freedomscientific.com/Products/Blindness/JAWS>
- Utilizzo del lettore dello schermo NVDA: <https://www.nvaccess.org/>

#### **Risoluzione dello schermo**

È possibile rendere più semplice la lettura di testo e immagini sullo schermo regolando la risoluzione dello schermo del computer.

Per regolare la risoluzione dello schermo:

- 1. Fare clic con il pulsante destro del mouse su un'area vuota del desktop, quindi fare clic su **Impostazioni schermo** ➙ **Schermo**.
- 2. Seguire le istruzioni sullo schermo.

**Nota:** Se si imposta una risoluzione troppo bassa, si potrebbe impedire ad alcune voci di essere visualizzate sullo schermo.

#### **Dimensione degli elementi personalizzabile**

È possibile rendere più semplice la lettura degli elementi sullo schermo modificandone la dimensione.

- Per modificare temporaneamente la dimensione degli elementi, utilizzare lo strumento Lente di ingrandimento in Centro accessibilità.
- Per modificare in modo permanente la dimensioni degli elementi:
	- Modificare la dimensione di tutti gli elementi sullo schermo.
		- 1. Fare clic con il pulsante destro del mouse su un'area vuota del desktop, quindi fare clic su **Impostazioni schermo** ➙ **Schermo**.
		- 2. Modificare la dimensione degli elementi seguendo le istruzioni visualizzate. In alcuni casi, per rendere effettive le modifiche di configurazione potrebbe essere necessario riavviare l'applicazione.
	- Modificare la dimensione degli elementi in una pagina Web.

Tenere premuto il tasto Ctrl, quindi premere il tasto del segno più (+) per ingrandire o il tasto del segno meno (-) per ridurre la dimensione del testo.

– Modificare la dimensione degli elementi sul desktop o in una finestra.

**Nota:** Questa funzione potrebbe non funzionare in alcune finestre.

Se il mouse è dotato di una rotellina, tenere premuto Ctrl e scorrere la rotellina per modificare la dimensione degli elementi.

#### **Connettori standard del settore**

Il computer è dotato di connettori standard del settore che consentono di collegare dispositivi di assistenza.

#### **Documentazione nei formati accessibili**

Lenovo fornisce la propria documentazione elettronica in formati accessibili, tra cui file PDF o HTML (HyperText Markup Language) correttamente etichettati. La documentazione elettronica Lenovo è sviluppata per garantire che gli utenti con difetti di vista possano leggerla utilizzando un lettore di schermo. Per ciascuna immagine contenuta nella documentazione è anche presente testo alternativo per gli utenti con difetti di vista che si servono di un lettore di schermo.

#### **Informazioni ergonomiche**

Una posizione ergonomica corretta è importante per ottenere le massime prestazioni dal PC ed evitare disagi. Organizzare la postazione di lavoro e l'apparecchiatura utilizzata in base alle proprie esigenze e al tipo di lavoro svolto. Inoltre, si consiglia di adottare abitudini che consentano di ottimizzare le prestazioni e il comfort quando si utilizza il computer.

Lavorare in un ufficio virtuale potrebbe comportare frequenti cambiamenti di ambiente e conseguenti adattamenti. L'adattamento alle fonti di luce circostanti, la seduta attiva e la posizione dell'hardware del computer consentono di migliorare le prestazioni e ottenere un comfort ottimale.

L'esempio illustra un ambiente convenzionale. È possibile seguire molti dei suggerimenti riportati anche quando non ci si trova in un ambiente simile. Le buone abitudini saranno di aiuto in futuro.

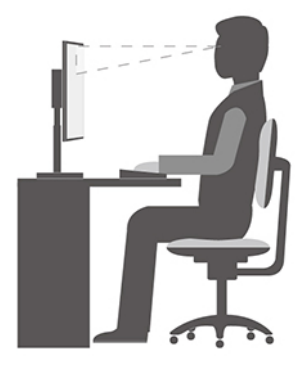

**Postura generale**: modificare la postura di lavoro per evitare l'insorgere di disturbi dovuti al mantenimento della stessa posizione per lunghi periodi. Brevi e frequenti pause aiutano inoltre a prevenire i piccoli disturbi associati alla postura di lavoro.

**Schermo**: mantenere una distanza dallo schermo di circa 510-760 mm. Evitare bagliori o riflessi sul display causati da lampade o sorgenti di luce esterne. Tenere lo schermo pulito e impostare la luminosità a un livello tale da consentire una visione nitida. Premere i tasti di controllo della luminosità per regolare la luminosità dello schermo.

**Posizione della testa**: mantenere la testa e il collo in una posizione confortevole e neutra (verticale o eretta).

**Sedia**: scegliere una sedia che fornisca un adeguato sostegno alla schiena e la giusta altezza. Utilizzare le regolazioni della sedia per meglio adattarla alla postura corretta.

**Posizione delle braccia e delle mani**: se disponibili, utilizzare i braccioli della sedia o un'area della superficie di lavoro come sostegno al peso delle braccia. Tenere gli avambracci, i polsi e le mani in una posizione rilassata e confortevole (posizione orizzontale). Digitare con un tocco leggero senza esercitare eccessiva pressione sui tasti.

**Posizione delle gambe**: tenere le gambe parallele al pavimento e i piedi ben posati a terra o su un poggiapiedi.

#### **Comportamento da adottare durante gli spostamenti**

Quando si utilizza il computer durante uno spostamento o in condizioni diverse da quella illustrata, potrebbe non essere possibile rispettare le norme ergonomiche. Indipendentemente dall'ambiente in cui ci si trova, cercare di attenersi quanto più possibile ai suggerimenti sopra riportati. Una posizione corretta e l'utilizzo di un'illuminazione adeguata consentono ad esempio di utilizzare il computer ottimizzando le prestazioni. Se l'ambiente di lavoro non è in un ufficio, assicurarsi di stare seduti in modo corretto e di prendersi delle pause. Sono disponibili molte soluzioni che consentono di modificare ed estendere le funzioni del computer per soddisfare al meglio le proprie esigenze. È possibile trovare alcune di queste opzioni all'indirizzo https:// [www.lenovo.com/accessories](https://www.lenovo.com/accessories). Esaminare le opzioni per le soluzioni di espansione e i prodotti esterni che forniscono la flessibilità e le funzioni desiderate.

#### **Note relative a una visione ottimale**

Gli schermi dei computer notebook sono progettati per soddisfare gli standard più elevati. Tali video forniscono immagini chiare e nitide e schermi grandi, luminosi e confortevoli per gli occhi. Un'attività visiva prolungata e che richieda concentrazione può essere stancante. In caso di affaticamento agli occhi e difficoltà visive, consultare un oculista.

### **Accendere la luce notturna**

La luce notturna in Windows si può accendere e spegnere con un interruttore. Quando è accesa, lo schermo mostra colori più caldi e la quantità di luce blu emessa si riduce. L'attivazione della luce notturna riduce le possibilità di sviluppare affaticamento oculare.

Passo 1. Fare clic sull'icona della notifica nell'area di notifica di Windows.

Passo 2. Fare clic sull'icona **Luce notturna** per attivare o disattivare la funzione.

**Nota:** Fare clic su **Espandi** se l'icona della luce notturna non viene visualizzata.

Per maggiori informazioni sulla riduzione dell'affaticamento oculare, andare all'indirizzo [https://](https://www.lenovo.com/us/en/compliance/visual-fatigue)  [www.lenovo.com/us/en/compliance/visual-fatigue.](https://www.lenovo.com/us/en/compliance/visual-fatigue)

### **Regolare la temperatura del colore**

Se la modalità luce notturna di Windows 10 è attivata, è possibile regolare la temperatura del colore dello schermo.

Passo 1. Selezionare Start → Impostazioni.

#### Passo 2. Selezionare **Sistema** ➙ **Schermo** ➙ **Impostazioni luce notturna**.

Passo 3. Muovere il cursore per regolare la temperatura del colore.

**Nota:** I computer Lenovo prescelti sono certificati a bassa emissione di luce blu. Tali computer sono testati con la modalità luce notturna abilitata e la temperatura del colore impostata al valore predefinito di 48.

## <span id="page-56-0"></span>**Appendice C. Informazioni sulla conformità**

In questa appendice vengono fornite le varie dichiarazioni di conformità per i prodotti Lenovo.

### **Dichiarazioni di conformità delle frequenze radio**

I modelli di computer dotati di comunicazioni wireless sono compatibili con le frequenze radio e gli standard di sicurezza di qualsiasi paese o regione in cui sia stata ottenuta l'approvazione per l'utilizzo della tecnologia wireless.

Oltre a questo documento, prima di utilizzare i dispositivi wireless contenuti nel computer, leggere la documentazione Regulatory Notice valida per il proprio paese.

### **Conformità alla direttiva sulle apparecchiature radio per l'Unione Europea**

Questo prodotto è conforme a tutti i requisiti e alle norme essenziali che si applicano alla direttiva RED (Radio Equipment Directive) 2014/53/EU del Consiglio dell'Unione Europea sulle norme degli Stati membri concernenti le apparecchiature radio. Il testo integrale della dichiarazione di conformità dei sistemi dell'UE è disponibili all'indirizzo<https://www.lenovo.com/us/en/compliance/eu-doc>.

Lenovo declina ogni responsabilità per il mancato rispetto dei requisiti di protezione derivante da eventuali modifiche non consigliate apportate al prodotto, compresa l'installazione di schede facoltative di altri produttori. Questo prodotto è stato testato e ritenuto conforme alle limitazioni per le apparecchiature di classe B in base agli standard europei armonizzati nelle direttive in conformità. Le limitazioni per le apparecchiature di Classe B sono tese a una protezione adeguata, in ambienti tipici residenziali, contro le interferenze con i dispositivi di comunicazione autorizzati.

### **Posizione ID FCC e ID IC**

Se il computer è stato acquistato negli Stati Uniti e/o in Canada e include moduli wireless preinstallati, le informazioni sull'etichetta ID FCC e ID IC dei moduli wireless si trovano sul coperchio inferiore del computer.

La seguente figura mostra la posizione del testo inciso (con il laser) o dell'etichetta non rimovibile applicata.

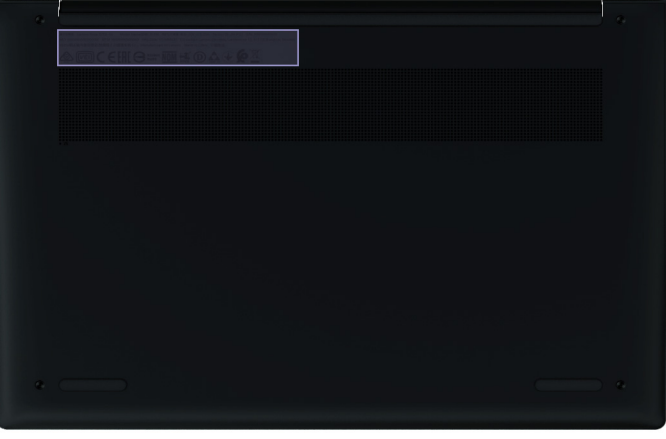

### **Brasile**

Este equipamento não tem direito à proteção contra interferência prejudicial e não pode causar interferência em sistemas devidamente autorizados.

This equipment is not protected against harmful interference and may not cause interference with duly authorized systems.

### **Messico**

**Advertencia**: En Mexico la operación de este equipo está sujeta a las siguientes dos condiciones: (1) es posible que este equipo o dispositivo no cause interferencia perjudicial y (2) este equipo o dispositivo debe aceptar cualquier interferencia, incluyendo la que pueda causar su operación no deseada.

### **Singapore**

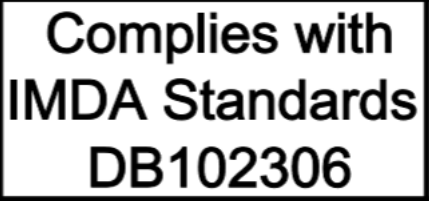

### **Corea**

무선설비 전파 혼신 **(**사용주파수 **2400**∼**2483.5 , 5725**∼**5825** 무선제품해당**)**  해당 무선설비가 전파혼신 가능성이 있으므로 인명안전과 관련된 서비스는 할 수 없음

**SAR** 정보

본 장치는 전파 노출에 대한 가이드라인을 충족합니다.

본 장치는 무선 송수신기 입니다. 본 장치는 국제 가이드라인으로 권장되는 전파 노출에 대한 제한을 초과하지 않도록 설계되었습니다. 장치 액세서리 및 최신 부품을 사용할 경우 SAR 값이 달라질 수 있 습니다. SAR 값은 국가 보고 및 테스트 요구 사항과 네트워크 대역에 따라 다를 수 있습니다. 본 장치 는 사람의 신체에서 20mm 이상의 거리에서 사용할 수 있습니다.

### **Informazioni sull'ambiente per paesi e aree geografiche**

In questa sezione vengono fornite informazioni su ambiente, riciclo e RoHS relative ai prodotti Lenovo.

### **Informazioni sull'ambiente e sul riciclaggio**

Lenovo consiglia ai proprietari di apparecchiature IT di riciclarle in modo responsabile e adeguato quando non sono più utilizzabili. Lenovo offre una varietà di programmi e servizi per assistere i proprietari delle apparecchiature nel riciclaggio dei prodotti IT. Per informazioni sul riciclaggio di prodotti Lenovo, visitare il sito Web:

<https://www.lenovo.com/recycling>

Le più recenti informazioni sull'ambiente relative ai nostri prodotti sono disponibili all'indirizzo:

<https://www.lenovo.com/ecodeclaration>

### **Informazioni WEEE importanti**

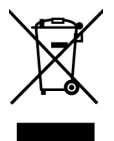

Il marchio WEEE sui prodotti Lenovo si applica ai paesi con normative WEEE e per lo smaltimento dei rifiuti elettronici (ad esempio, la Direttiva europea WEEE, le norme sullo smaltimento dei rifiuti elettronici in India). Le apparecchiature sono etichettate in conformità alle normative locali riguardanti i rifiuti elettrici ed elettronici (WEEE). Tali normative determinano la struttura per la restituzione e il riciclaggio delle apparecchiature utilizzate in base a quanto stabilito nelle varie aree geografiche. Questo contrassegno viene applicato a diversi prodotti per indicare che il prodotto non deve essere gettato via, bensì deve essere raccolto in sistemi collettivi per lo smaltimento dei prodotti.

Gli utenti di apparecchiature elettriche ed elettroniche (EEE) con marchio WEEE non devono eliminare l'EEE come normale rifiuto urbano, ma devono utilizzare la struttura di raccolta indicata per la restituzione, il riciclo e il recupero di WEEE e ridurre gli effetti potenziali di EEE sull'ambiente e sulla salute dell'operatore dovuti alla presenza di sostanze tossiche. Gli apparecchi elettrici ed elettronici (EEE) Lenovo possono contenere parti e componenti che alla fine del ciclo di vita potrebbero qualificarsi come rifiuti pericolosi.

Le apparecchiature EEE e i rifiuti elettrici ed elettronici (WEEE, Waste Electrical and Electronic Equipment) possono essere consegnati senza addebito al punto vendita o a qualsiasi distributore che vende apparecchiature elettriche ed elettroniche della stessa natura e funzione di quelle WEEE ed EEE usate.

Per ulteriori informazioni su WEEE, visitare il sito:

<https://www.lenovo.com/recycling>

#### **Informazioni su WEEE per l'Ungheria**

Lenovo, come produttore, sostiene il costo relativo all'adempimento degli obblighi di Lenovo in base alla legge ungherese n. 197/2014 (VIII.1.) sottosezioni (1)-(5) della sezione 12.

### **Istruzioni di riciclaggio per il Giappone**

#### **Collecting and recycling a disused Lenovo computer or monitor**

If you are a company employee and need to dispose of a Lenovo computer or monitor that is the property of the company, you must do so in accordance with the Law for Promotion of Effective Utilization of Resources. Computers and monitors are categorized as industrial waste and should be properly disposed of by an industrial waste disposal contractor certified by a local government. In accordance with the Law for Promotion of Effective Utilization of Resources, Lenovo Japan provides, through its PC Collecting and Recycling Services, for the collecting, reuse, and recycling of disused computers and monitors. For details, visit the Lenovo Web site at:

#### <https://www.lenovo.com/recycling/japan>

Pursuant to the Law for Promotion of Effective Utilization of Resources, the collecting and recycling of homeused computers and monitors by the manufacturer was begun on October 1, 2003. This service is provided free of charge for home-used computers sold after October 1, 2003. For details, go to:

<https://www.lenovo.com/recycling/japan>

#### **Disposing of Lenovo computer components**

Some Lenovo computer products sold in Japan may have components that contain heavy metals or other environmental sensitive substances. To properly dispose of disused components, such as a printed circuit board or drive, use the methods described above for collecting and recycling a disused computer or monitor.

#### **Disposing of disused lithium batteries from Lenovo computers**

A button-shaped lithium battery is installed inside your Lenovo computer to provide power to the computer clock while the computer is off or disconnected from the main power source. If you need to replace it with a new one, contact your place of purchase or contact Lenovo for service. If you need to dispose of a disused lithium battery, insulate it with vinyl tape, contact your place of purchase or an industrial-waste-disposal operator, and follow their instructions.

Disposal of a lithium battery must comply with local ordinances and regulations.

#### **Disposing of a disused battery from Lenovo notebook computers**

Your Lenovo notebook computer has a lithium ion battery or a nickel metal hydride battery. If you are a company employee who uses a Lenovo notebook computer and need to dispose of a battery, contact the proper person in Lenovo sales, service, or marketing, and follow that person's instructions. You also can refer to the instructions at:

#### <https://www.lenovo.com/jp/ja/environment/recycle/battery/>

If you use a Lenovo notebook computer at home and need to dispose of a battery, you must comply with local ordinances and regulations. You also can refer to the instructions at:

<https://www.lenovo.com/jp/ja/environment/recycle/battery/>

### **Informazioni sul riciclaggio per il Brasile**

Declarações de Reciclagem no Brasil

#### Descarte de um Produto Lenovo Fora de Uso

Equipamentos elétricos e eletrônicos não devem ser descartados em lixo comum, mas enviados à pontos de coleta, autorizados pelo fabricante do produto para que sejam encaminhados e processados por empresas especializadas no manuseio de resíduos industriais, devidamente certificadas pelos orgãos ambientais, de acordo com a legislação local.

A Lenovo possui um canal específico para auxiliá-lo no descarte desses produtos. Caso você possua um produto Lenovo em situação de descarte, ligue para o nosso SAC ou encaminhe um e-mail para: reciclar@lenovo.com, informando o modelo, número de série e cidade, a fim de enviarmos as instruções para o correto descarte do seu produto Lenovo.

### **Informazioni sul riciclaggio delle batterie per l'Unione Europea**

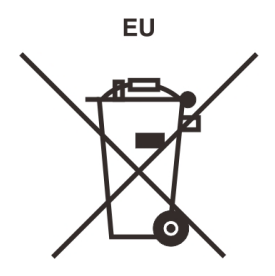

**Nota:** questo marchio si applica solo ai paesi che fanno parte dell'Unione europea (UE).

Le batterie o il pacchetto di batterie devono essere etichettate in conformità alla Direttiva Europea 2006/66/ EC relativa alle batterie e agli accumulatori e al loro smaltimento. La Direttiva determina la struttura per la restituzione e il riciclaggio di accumulatori e batterie usati secondo le normative applicabili all'interno dell'Unione europea. Questa etichetta viene applicata a diverse batterie per indicare che non devono essere buttate via ma, piuttosto, recuperate una volta terminato il loro ciclo di utilizzo in virtù di tale Direttiva.

In base alla Direttiva europea 2006/66/EC, le batterie e gli accumulatori vengono etichettati per indicare che devono essere raccolti separatamente e riciclati al termine del loro ciclo di utilizzo. L'etichetta sulla batteria potrebbe includere anche un simbolo chimico riportante il metallo contenuto al suo interno (Pb per piombo, Hg per mercurio e Cd per cadmio). Gli utenti di batterie e accumulatori non devono disfarsi di tali componenti come se fossero rifiuti urbani comuni, ma devono utilizzare la struttura di raccolta disponibile per la restituzione, il riciclaggio e il trattamento di batterie e accumulatori. La partecipazione del cliente è importante per ridurre al minimo i potenziali effetti provocati da batterie e accumulatori sull'ambiente e sulla salute dell'uomo a causa della potenziale presenza di sostanze pericolose.

Prima di inserire le apparecchiature elettriche ed elettroniche (EEE, Electrical and Electronic Equipment) nel flusso di raccolta dei rifiuti o nelle strutture di raccolta dei rifiuti, l'utente finale delle apparecchiature contenenti batterie e/o accumulatori deve rimuovere tali batterie e accumulatori per la raccolta separata.

#### **Smaltimento di batterie al litio e di batterie dai prodotti Lenovo**

Nel prodotto Lenovo potrebbe essere stata installata una batteria al litio in formato moneta. È possibile trovare i dettagli sulla batteria nella documentazione del prodotto. Se è necessario sostituire la batteria, contattare il punto vendita o Lenovo per assistenza. Se è necessario smaltire una batteria al litio, isolarla con un nastro in vinile, rivolgersi al punto vendita o a un gestore per lo smaltimento dei rifiuti e seguire le istruzioni fornite.

#### **Smaltimento di batterie dai prodotti Lenovo**

Il dispositivo Lenovo potrebbe contenere una batteria al litio o una batteria all'idruro di nichel. È possibile trovare i dettagli sulla batteria nella documentazione del prodotto. Se è necessario smaltire una batteria, isolarla con un nastro in vinile, rivolgersi al responsabile delle vendite, dell'assistenza Lenovo o al punto vendita o a un gestore per lo smaltimento dei rifiuti e seguire le istruzioni fornite. È possibile anche fare riferimento alle istruzioni fornite nella guida per l'utente del prodotto.

Per una raccolta e un trattamento appropriati, visitare la pagina:

<https://www.lenovo.com/lenovo/environment>

### **Informazioni sul riciclaggio per la Cina continentale**

《废弃电器电子产品回收处理管理条例》提示性说明

联想鼓励拥有联想品牌产品的用户当不再需要此类产品时, 遵守国 家废弃电器电子产品回收处理相关法律法规, 将其交给当地具有国 家认可的回收处理资质的厂商进行回收处理。更多回收服务信息, 请点击进入http://support.lenovo.com.cn/activity/551.htm

### **Informazioni sul riciclaggio delle batterie per Taiwan**

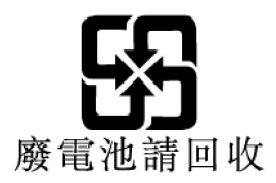

### **Informazioni sul riciclaggio delle batterie per Stati Uniti e Canada**

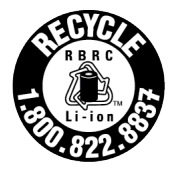

**US & Canada Only** 

### **Dichiarazioni di conformità RoHS**

Lenovo si impegna a proteggere l'ambiente. Una priorità importante per Lenovo è l'implementazione dei requisiti RoHS (Restrizione di determinate sostanze pericolose) a livello mondiale. Lenovo soddisfa tutti i requisiti RoHS attualmente in vigore. Questa sezione fornisce le dichiarazioni di conformità RoHS per paesi o regioni. Vedere <https://www.lenovo.com/ecodeclaration> per maggiori informazioni sulla conformità mondiale di Lenovo relativamente alla RoHS.

#### **Unione Europea**

Il presente prodotto Lenovo e i componenti in dotazione (cavi, fili così via) sono conformi ai requisiti della Direttiva 2011/65/UE sulla limitazione dell'uso di determinate sostanze pericolose nelle apparecchiature elettriche ed elettroniche ("RoHS recast" o "RoHS 2").

#### **Turchia**

The Lenovo product meets the requirements of the Republic of Turkey Directive on the Restriction of the Use of Certain Hazardous Substances in Waste Electrical and Electronic Equipment (WEEE).

#### Türkiye AEEE Yönetmeliğine Uygunluk Beyanı

Bu Lenovo ürünü, T.C. Cevre ve Orman Bakanlığı'nın "Atık Elektrik ve Elektronik Eşyalarda Bazı Zararlı Maddelerin Kullanımının Sınırlandırılmasına Dair Yönetmelik (AEEE)" direktiflerine uygundur.

AEEE Yönetmeliğine Uygundur.

#### **Ucraina**

Цим підтверджуємо, що продукція Леново відповідає вимогам нормативних актів України, які обмежують вміст небезпечних речовин

#### **Cina continentale**

为满足中国电子电器产品有害物质限制相关的法律法规和其他要求,联想公司对本产品中有害物质按部件分 类,声明如下。

#### Tabella 1. 产品中有害物质的名称及含量

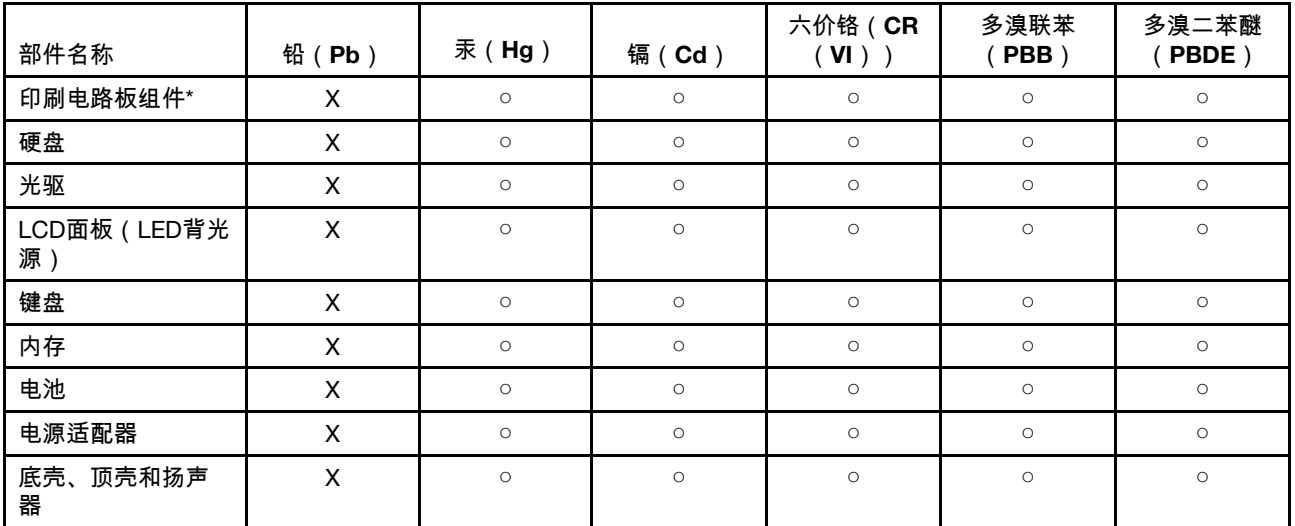

注:

本表格依据SJ/T 11364的规定编制。某些型号的产品可能不包含表中的部分部件。

○:表示该有害物质在该部件所有均质材料中的含量均在GB/T 26572规定的限量要求以下。

X:表示该有害物质至少在该部件的某一均质材料中的含量超出GB/T 26572规定的限量要求。标记"X"的部件,皆因全球 技术发展水平限制而无法实现有害物质的替代。

\*:印刷电路板组件包括印刷电路板及其零部件、电容和连接器等。

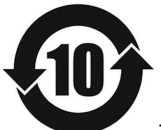

在中华人民共和国境内销售的电子信息产品必须带有此"环保使用期限"(EPuP)标志。圆圈内的数字标 示正常使用状态下产品的环保使用期限。

#### **Label di dichiarazione di conformità del fornitore per la RoHS Cina**

依照《电器电子产品有害物质限制使用合格评定制度实施安排》,《绿色产品 标识使用管理办法》以及市场监 管总局关于明确电器电子产品有害物质限制使用合 格评定制度"供方符合性标志"的公告中对于合格评定标识的 相关要求,联想公司 针对纳入《电器电子产品有害物质限制使用达标管理目录》内的产品,使用自我声 明的 合格评定方式,并使用如下合格评定标识:

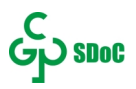

#### **Taiwan**

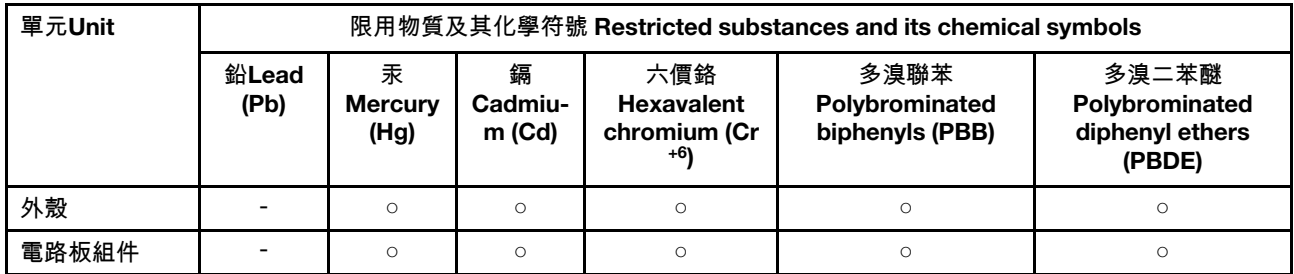

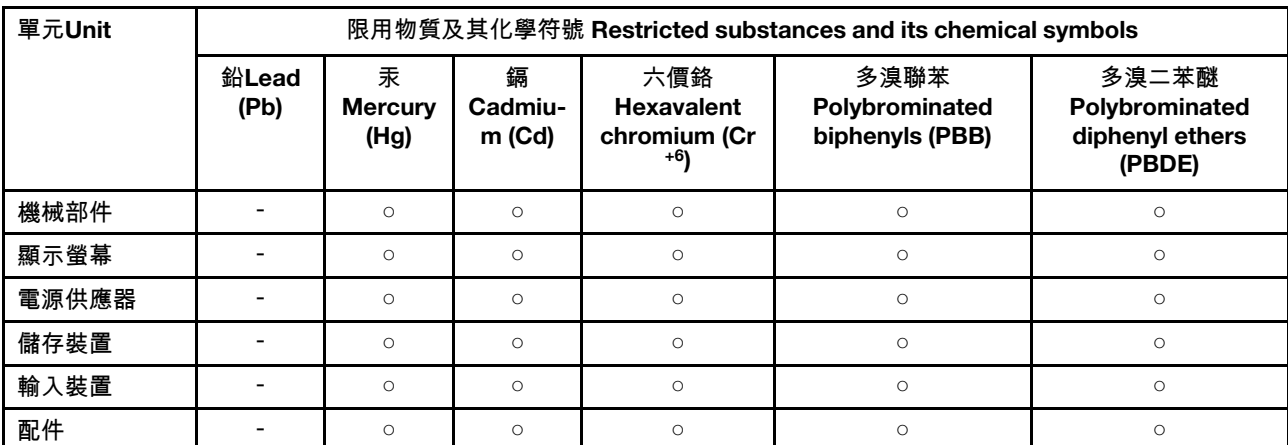

備考1."超出0.1 wt %"及"超出0.01 wt %"係指限用物質之百分比含量超出百分比含量基準值。

Note 1: "Exceeding 0.1 wt %" and "exceeding 0.01 wt %" indicate that the percentage content of the restricted substance exceeds the reference percentage value of presence condition.

備考2. "○"係指該項限用物質之百分比含量未超出百分比含量基準值。

Note 2: "○" indicates that the percentage content of the restricted substance does not exceed the percentage of reference value of presence.

備考3. "-"係指該項限用物質為排除項目。

Note 3: "-" indicates that the restricted substance corresponds to the exemption.

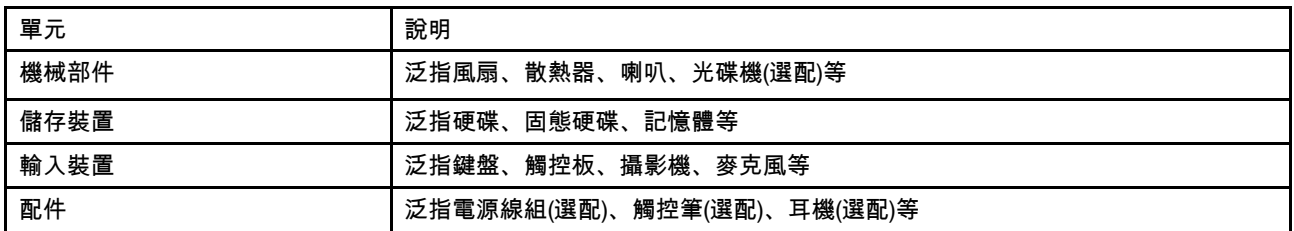

#### **India**

RoHS compliant as per E-waste (Management) Rules.

#### **Informazioni sulle emissioni elettromagnetiche**

### **Dichiarazione di conformità del fornitore FCC (Federal Communications Commission)**

Le seguenti informazioni si riferiscono a Yoga Slim 9 14ITL5, tipi di macchina 82D1.

This equipment has been tested and found to comply with the limits for a Class B digital device, pursuant to Part 15 of the FCC Rules. These limits are designed to provide reasonable protection against harmful interference in a residential installation. This equipment generates, uses, and can radiate radio frequency energy and, if not installed and used in accordance with the instructions, may cause harmful interference to radio communications. However, there is no guarantee that interference will not occur in a particular installation. If this equipment does cause harmful interference to radio or television reception, which can be

determined by turning the equipment off and on, the user is encouraged to try to correct the interference by one or more of the following measures:

- Reorient or relocate the receiving antenna.
- Increase the separation between the equipment and receiver.
- Connect the equipment into an outlet on a circuit different from that to which the receiver is connected.
- Consult an authorized dealer or service representative for help.

Lenovo is not responsible for any radio or television interference caused by using cables and connectors other than those recommended by Lenovo or by unauthorized changes or modifications to this equipment. Unauthorized changes or modifications could void the user's authority to operate the equipment.

This device complies with Part 15 of the FCC Rules. Operation is subject to the following two conditions: (1) this device may not cause harmful interference, and (2) this device must accept any interference received, including interference that may cause undesired operation.

Responsible Party: Lenovo (United States) Incorporated 7001 Development Drive Morrisville, NC 27560 Email: FCC@lenovo.com

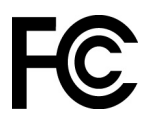

### **Dichiarazione di conformità industriale per il Canada**

CAN ICES-3(B)/NMB-3(B)

### **Conformità per l'Unione Europea**

Contatti UE: Lenovo (Slovakia), Landererova 12, 811 09 Bratislava, Slovakia

# $\epsilon$

#### **Conformità alla direttiva EMC**

Questo prodotto è conforme ai requisiti di protezione della direttiva EMC 2014/30/EU del Consiglio Europeo sulle norme degli Stati Membri relative alla compatibilità elettromagnetica.

Questo prodotto è stato testato e ritenuto conforme alle limitazioni per le apparecchiature di classe B in base agli standard europei armonizzati nelle direttive in conformità. I requisiti di classe B per le apparecchiature sono stati ideati per offrire una protezione adeguata ai servizi di trasmissione all'interno di ambienti residenziali.

#### **UE ErP (EcoDesign) Direttiva (**2009/125/CE**) – adattatori di alimentazione esterni (**Regolamento (UE) 2019/1782**)**

I prodotti Lenovo sono progettati per funzionare con vari adattatori di alimentazione compatibili. Vai all'indirizzo <https://www.lenovo.com/us/en/compliance/eu-doc> per vedere gli adattatori di alimentazione compatibili. Per le specifiche dettagliate degli adattatori di alimentazione per il tuo computer, visita il sito <https://support.lenovo.com>.

### **Dichiarazione di conformità Classe B per la Germania**

Hinweis zur Einhaltung der Klasse B zur elektromagnetischen Verträglichkeit

Dieses Produkt entspricht den Schutzanforderungen der EU-Richtlinie zur elektromagnetischen Verträglichkeit Angleichung der Rechtsvorschriften über die elektromagnetische Verträglichkeit in den EU-Mitgliedsstaaten und hält die Grenzwerte der Klasse B der Norm gemäß Richtlinie.

Um dieses sicherzustellen, sind die Geräte wie in den Handbüchern beschrieben zu installieren und zu betreiben. Des Weiteren dürfen auch nur von der Lenovo empfohlene Kabel angeschlossen werden. Lenovo übernimmt keine Verantwortung für die Einhaltung der Schutzanforderungen, wenn das Produkt ohne Zustimmung der Lenovo verändert bzw. wenn Erweiterungskomponenten von Fremdherstellern ohne Empfehlung der Lenovo gesteckt/eingebaut werden.

Zulassungsbescheinigung laut dem Deutschen Gesetz über die elektromagnetische Verträglichkeit von Betriebsmitteln, EMVG vom 20. Juli 2007 (früher Gesetz über die elektromagnetische Verträglichkeit von Geräten), bzw. der EU Richtlinie 2014/30/EU, der EU Richtlinie 2014/53/EU Artikel 3.1b), für Geräte der Klasse B.

Dieses Gerät ist berechtigt, in Übereinstimmung mit dem Deutschen EMVG das EG-Konformitätszeichen - CE - zu führen. Verantwortlich für die Konformitätserklärung nach Paragraf 5 des EMVG ist die Lenovo (Deutschland) GmbH, Meitnerstr. 9, D-70563 Stuttgart.

### **Dichiarazione di conformità Classe B VCCI per il Giappone**

```
この装置は、クラスB機器です。この装置は、住宅環境で使用することを目的
としていますが、この装置がラジオやテレビジョン受信機に近接して使用される
と、受信障害を引き起こすことがあります。
取扱説明書に従って正しい取り扱いをして下さい。
```
 $VCCI - B$ 

### **Dichiarazione di conformità per il Giappone per i prodotti che si collegano a reti elettriche con corrente inferiore o uguale a 20 A per fase**

日本の定格電流が 20A/相 以下の機器に対する高調波電流規制 高調波電流規格 JIS C 61000-3-2 適合品

### **Avviso sul cavo di alimentazione CA per il Giappone**

The ac power cord shipped with your product can be used only for this specific product. Do not use the ac power cord for other devices.

```
本製品およびオプションに電源コード・セットが付属する場合は、
それぞれ専用のものになっていますので他の電気機器には使用し
ないでください。
```
### **Altre informazioni sulla conformità**

In questa sezione vengono fornite altre informazioni relative alla conformità dei prodotti Lenovo.

### **Avviso sulla classificazione dell'esportazione**

Questo prodotto è soggetto alle normative (EAR) (Export Administration Regulation) degli Stati Uniti e presenta l'ECCN (Export Classification Control Number) 5A992.c. Può essere riesportato in qualunque paese, a eccezione di quelli presenti nell'elenco EAR E1 in cui vige l'embargo.

### **Informazioni sull'assistenza del prodotto Lenovo per Taiwan**

委製商/進口商名稱:荷蘭商聯想股份有限公司台灣分公司 進口商地址:臺北市中山區樂群三路128號16樓 進口商電話:0800-000-702(代表號)

### **Dichiarazione precauzionale della strategia per Taiwan**

警語 · 使用過度恐傷害視力

#### 注意事項:

- 使用30分鐘請休息10分鐘。
- 未滿2歲幼兒不看螢幕,2歲以上每天看螢幕不要超過1小時。

### **Informazioni aggiuntive per l'Eurasia**

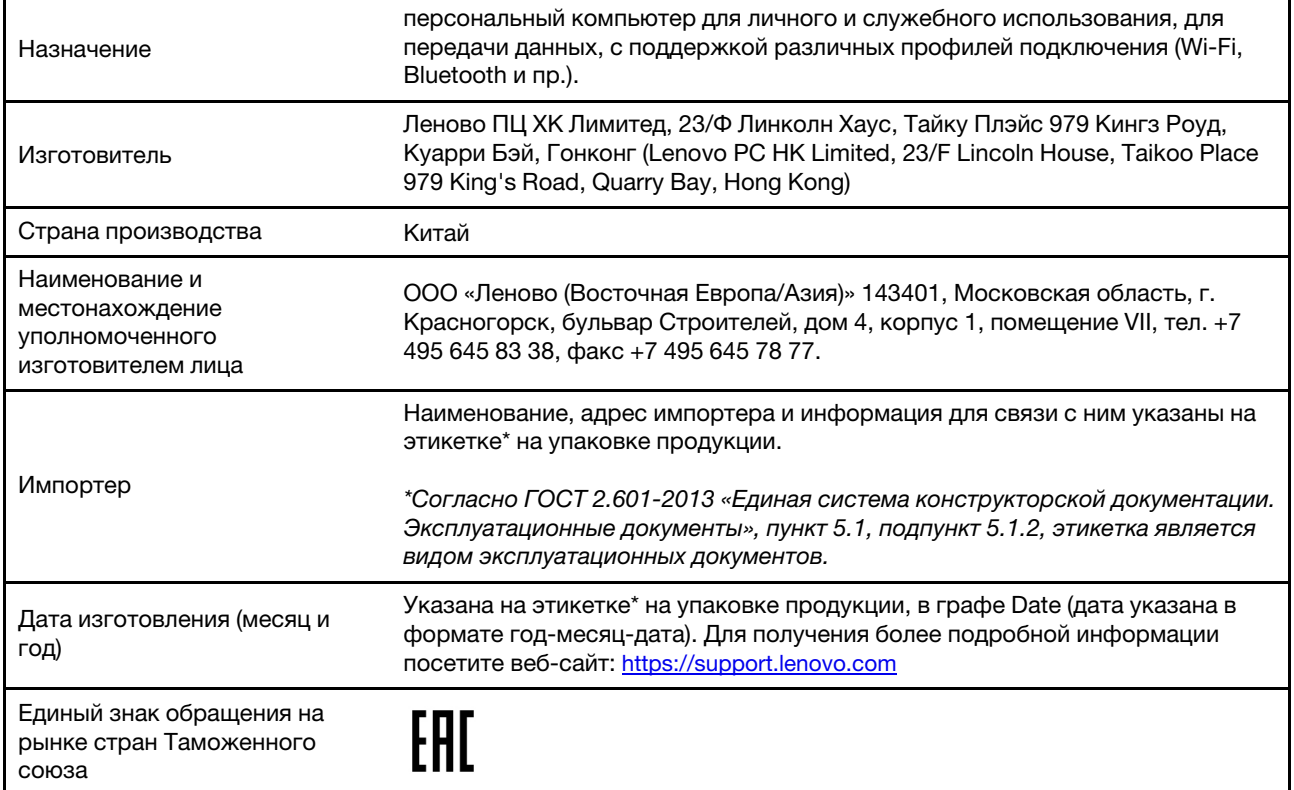

### **Avviso sull'output audio per il Brasile**

Ouvir sons com mais de 85 decibéis por longos períodos pode provocar danos ao sistema auditivo.

### **ENERGY STAR**

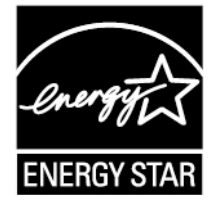

ENERGY STAR è un programma congiunto di U.S. Environmental Protection Agency e U.S. Department of Energy finalizzato al risparmio economico e alla protezione ambientale grazie a procedure e prodotti particolarmente efficaci dal punto di vista energetico.

Lenovo è fiera di offrire prodotti contrassegnati dal marchio certificato ENERGY STAR. I computer Lenovo dei seguenti tipi di macchina, se hanno il marchio ENERGY STAR, sono stati creati e testati per essere conformi ai requisiti del programma ENERGY STAR per computer, come previsto dalla U.S. Environmental Protection Agency. Per i computer certificati, un marchio ENERGY STAR può essere applicato al prodotto, all'imballaggio del prodotto o visualizzato sull'etichetta elettronica o sull'interfaccia delle impostazioni di alimentazione.

Utilizzando prodotti conformi allo standard ENERGY STAR e traendo vantaggio dalle funzioni di gestione dell'energia del computer, è possibile ridurre il consumo di elettricità. Il consumo ridotto di elettricità contribuisce a risparmi finanziari potenziali, a un ambiente più pulito e alla riduzione dell'effetto serra. Per ulteriori informazioni su ENERGY STAR, visitare il sito<https://www.energystar.gov>

Lenovo incoraggia un utilizzo efficiente dell'energia elettrica, come parte integrante delle operazioni quotidiane. A tal fine, Lenovo ha preimpostato le seguenti funzioni di gestione dell'alimentazione da utilizzare quando il computer resta inattivo per un lungo periodo di tempo.

Tabella 2. Bilanciato (quando collegato all'alimentazione CA)

- Spegnimento del video: dopo 10 minuti
- Inattività del computer: dopo 10 minuti

## <span id="page-68-0"></span>**Appendice D. Note e marchi**

#### **Note**

È possibile che Lenovo non offra i prodotti, i servizi o le funzioni illustrate in questo documento in tutti i paesi. Consultare il rappresentante Lenovo locale per informazioni sui prodotti e sui servizi disponibili nel proprio paese. Qualsiasi riferimento a prodotti, programmi o servizi Lenovo non implica che possano essere utilizzati soltanto tali prodotti, programmi o servizi. In sostituzione a quelli forniti da Lenovo, possono essere usati prodotti, programmi o servizi funzionalmente equivalenti che non comportino violazione di diritti di proprietà intellettuale o di altri diritti di Lenovo. Valutazioni e verifiche operative in relazione ad altri prodotti, programmi o servizi sono di esclusiva responsabilità dell'utente.

Lenovo può avere brevetti o programmi di brevetto in corso relativi a quanto trattato nella presente pubblicazione. La fornitura di questa pubblicazione non implica la concessione di alcuna licenza su di essi. È possibile inviare per iscritto richieste di licenze a:

Lenovo (United States), Inc. 8001 Development Drive Morrisville, NC 27560 U.S.A. Attention: Lenovo Director of Licensing

LENOVO GROUP LTD. FORNISCE QUESTA PUBBLICAZIONE "COSÌ COM'È" SENZA ALCUN TIPO DI GARANZIA, SIA ESPRESSA CHE IMPLICITA, INCLUSE EVENTUALI GARANZIE DI COMMERCIABILITÀ ED IDONEITÀ A UNO SCOPO PARTICOLARE. Alcune giurisdizioni non escludono le garanzie implicite; di conseguenza la suddetta esclusione potrebbe, in questo caso, non essere applicabile.

Le variazioni periodiche delle informazioni saranno incluse nelle nuove edizioni della pubblicazione. Per fornire un servizio migliore, Lenovo si riserva il diritto di migliorare e/o modificare i prodotti e i programmi software descritti nei manuali forniti con il computer e il contenuto del manuale, in qualsiasi momento e senza alcun preavviso.

L'interfaccia software, le funzioni e la configurazione hardware descritte nei manuali forniti con il computer potrebbero non corrispondere esattamente alla configurazione effettiva del computer acquistato. Per la configurazione del prodotto, consultare il relativo contratto (se presente) o l'elenco di imballaggio del prodotto oppure contattare il distributore per la vendita dei prodotti. Lenovo può utilizzare o divulgare le informazioni ricevute dagli utenti secondo le modalità ritenute appropriate, senza alcun obbligo nei loro confronti.

I prodotti descritti nel presente documento non implicano che possano essere utilizzati in impianti o in altre applicazioni di supporto delle funzioni vitali in cui il malfunzionamento può provocare danni a persone, incluso il decesso. Le informazioni contenute in questa documentazione non modificano o non influiscono sulle specifiche dei prodotti Lenovo o sulla garanzia. Nessuna parte di questa documentazione rappresenta l'espressione o una licenza implicita fornita nel rispetto dei diritti di proprietà intellettuale o di altri diritti Lenovo. Tutte le informazioni in essa contenute sono state ottenute in ambienti specifici e vengono presentate come illustrazioni. Il risultato ottenuto in altri ambienti operativi può variare.

Lenovo può utilizzare o divulgare le informazioni ricevute dagli utenti secondo le modalità ritenute appropriate, senza alcun obbligo nei loro confronti.

Tutti i riferimenti ai siti Web non Lenovo contenuti in questa pubblicazione sono forniti per consultazione; per essi non viene fornita alcuna approvazione. Il materiale relativo a tali siti Web non fa parte del materiale fornito con questo prodotto Lenovo e l'utilizzo è a rischio e pericolo dell'utente.

Qualsiasi esecuzione di dati, contenuta in questo manuale, è stata determinata in un ambiente controllato. Quindi, è possibile che il risultato ottenuto in altri ambienti operativi vari significativamente. È possibile che alcune misure siano state eseguite su sistemi di sviluppo e non viene garantito che tali misure siano le stesse sui sistemi disponibili. Inoltre, alcune misure potrebbero essere state stimate mediante estrapolazione. I risultati correnti possono variare. È necessario che gli utenti di questo documento verifichino i dati applicabili per l'ambiente specifico.

Questo documento è tutelato dalle leggi sul copyright Lenovo e non è coperto da alcuna licenza open source, inclusi altri accordi Linux che possono accompagnare il software incluso con questo prodotto. Lenovo può aggiornare questo documento in qualsiasi momento e senza preavviso.

Per le informazioni più recenti o eventuali domande o commenti, contattare o visitare il sito Web Lenovo all'indirizzo:

#### <https://support.lenovo.com>

#### **Marchi**

LENOVO e il logo LENOVO sono marchi di Lenovo. Thunderbolt è un marchio di Intel Corporation o delle relative affiliate negli Stati Uniti e/o in altri paesi. Microsoft, Windows, OneDrive, Outlook, Skype, Office 365, Direct3D e Cortana sono marchi del gruppo di società Microsoft. DisplayPort è un marchio di Video Electronics Standards Association. Wi-Fi e Miracast sono marchi registrati di Wi-Fi Alliance. USB-C è un marchio di USB Implementers Forum. Tutti gli altri sono marchi sono di proprietà dei rispettivi titolari. © 2020 Lenovo.